Dell UltraSharp U2419H/U2419HX/ U2719D/U2719DX Návod na obsluhu

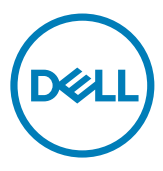

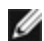

POZNÁMKA: POZNÁMKA označuje dôležité informácie, ktoré vám môžu pomôcť lepšie používať počítač.

UPOZORNENIE: UPOZORNENIE označuje potenciálne nebezpečenstvo poškodenia hardvéru alebo straty dát v prípade nedodržania pokynov.

VÝSTRAHA: VÝSTRAHA označuje potenciálnu škodu na majetku, nebezpečenstvo zranenia, alebo smrti.

Copyright © 2018-2020 Dell Inc. alebo jej dcérske spoločnosti. Všetky práva vyhradené. Dell, EMC a ďalšie ochranné známky spoločnosti Dell Inc. alebo jej dcérskych spoločností. Ďalšie ochranné známky môžu byť ochrannými známkami ich príslušných vlastníkov.

 $2020 - 11$ 

Rev. č. A03

# Obsah

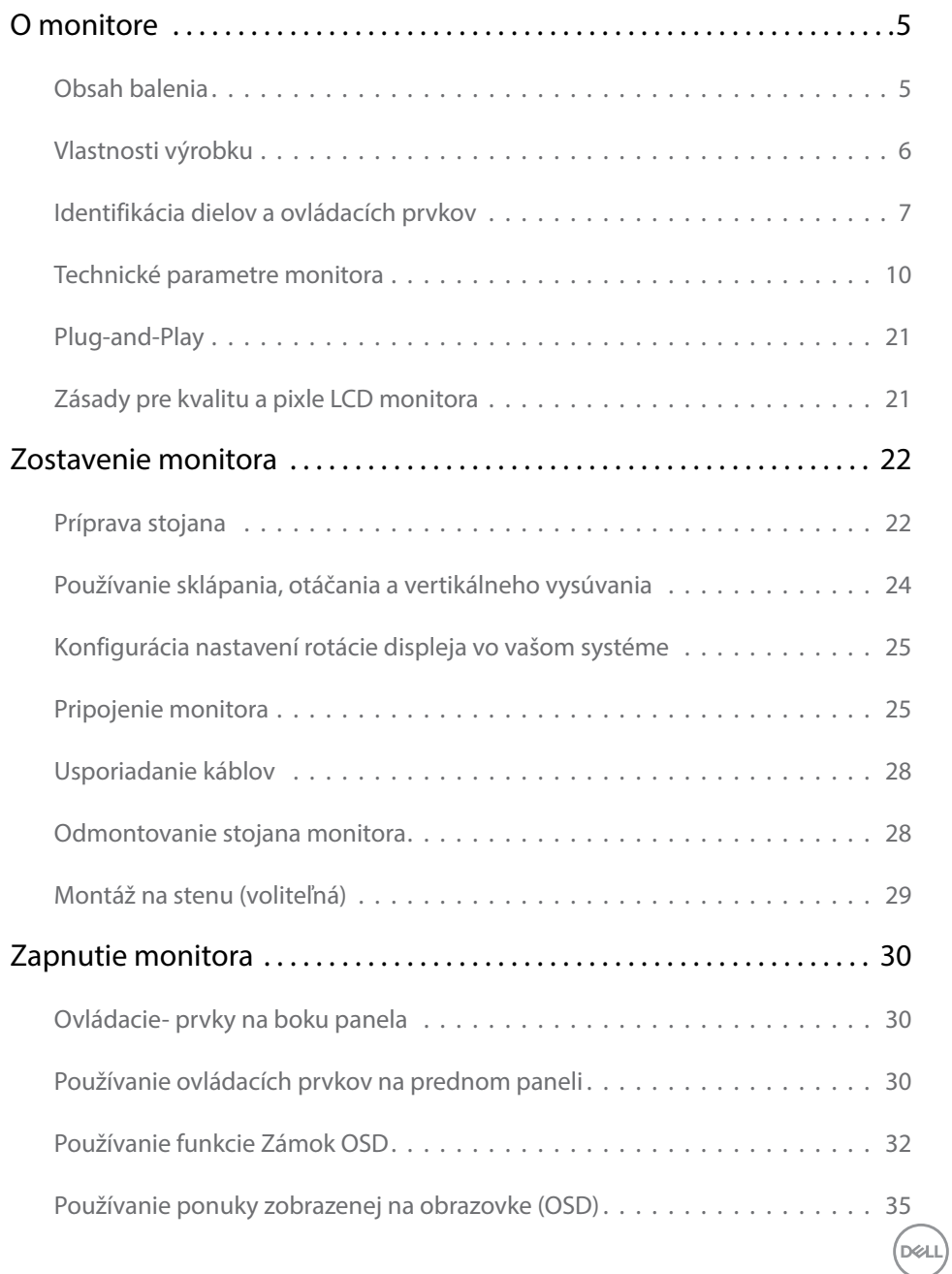

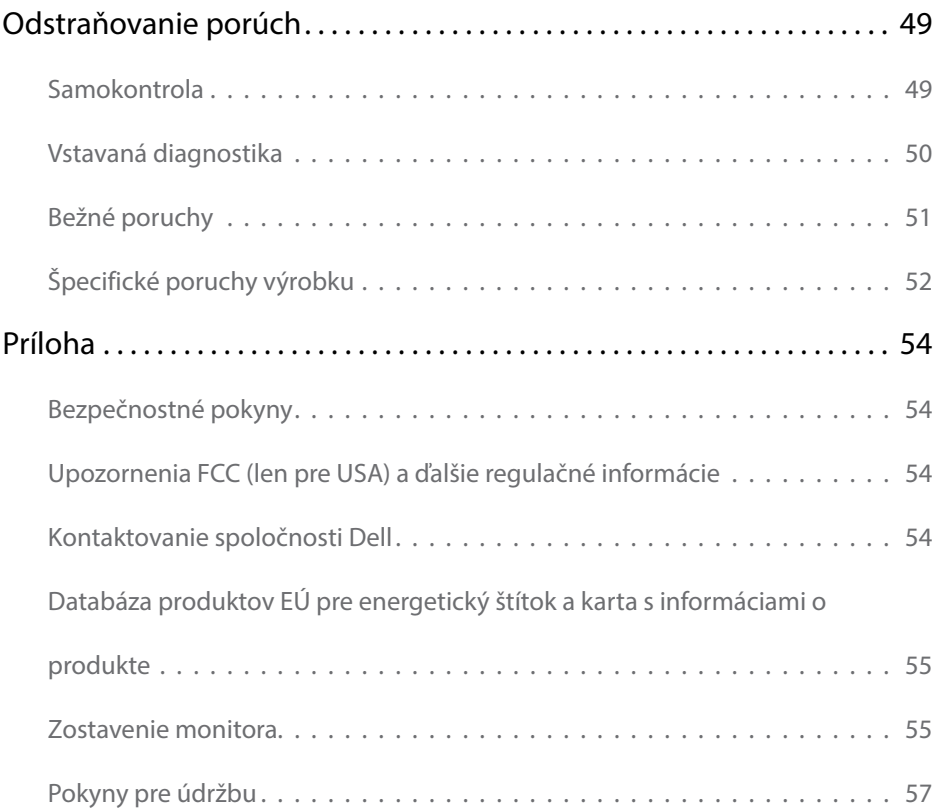

 $(1)$ 

# <span id="page-4-0"></span>Obsah balenia

Monitor sa dodáva spolu s nižšie uvedenými súčasťami. Uistite sa, že vám boli dodané všetky súčasti a v prípade, že niečo chýba, oznámte to [spoločnosti Dell.](#page-53-1)

POZNÁMKA: Niektoré položky môžu byť voliteľné a nemusia byť dodané spolu s monitorom. V určitých krajinách pravdepodobne nebudú k dispozícii niektoré vlastnosti alebo médiá.

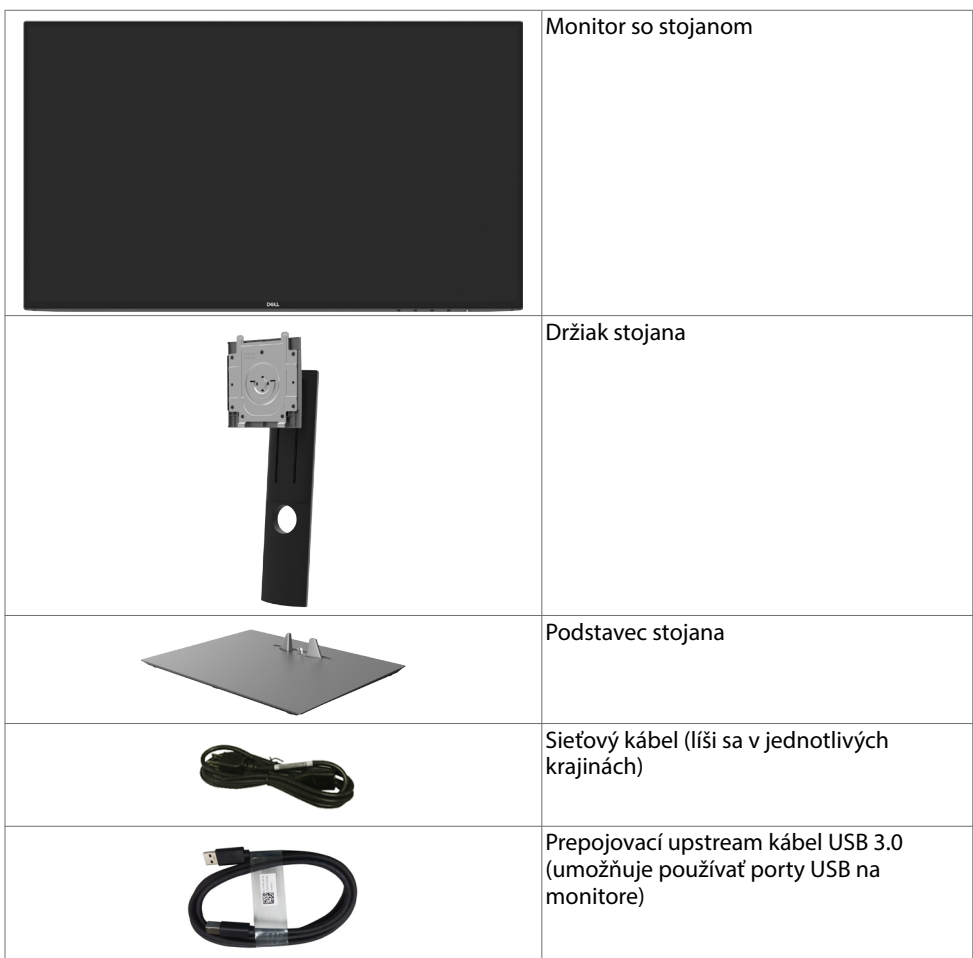

O monitore | 5

DELI

<span id="page-5-0"></span>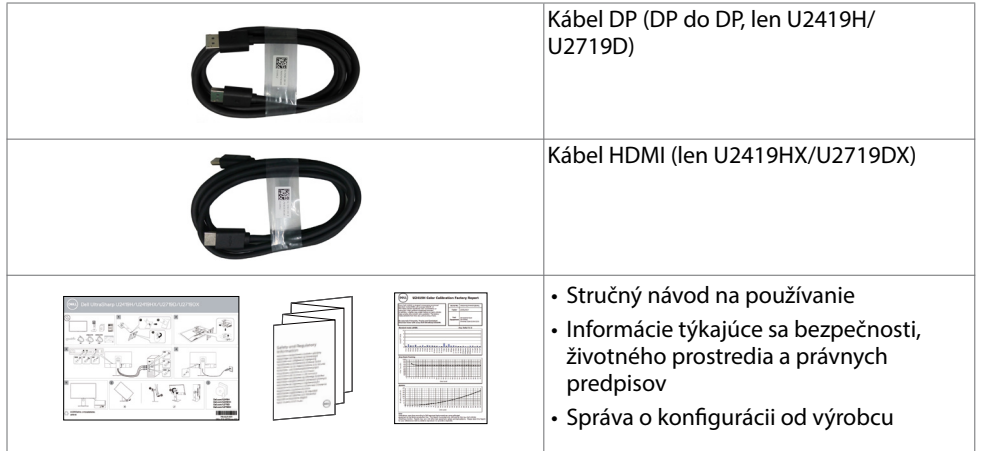

# Vlastnosti výrobku

Monitor Dell UltraSharp U2419H/U2419HX/U2719D/U2719DX Monitor je vybavený aktívnou matricou, tenkovrstvovým tranzistorom (TFT), displejom z tekutých kryštálov (LCD) a podsvietením LED. Vlastnosti monitora zahrňujú:

- U2419H/U2419HX: Displej s 60,47 cm (23,8-palcovou) aktívnou zobrazovacou plochou (meranou uhlopriečne) s rozlíšením 1920 x 1080 (16:9) (s podporou zobrazenia na celej obrazovke pre nižšie rozlíšenia).
- U2719D/U2719DX: Displej s 68,47 cm (27-palcovou) aktívnou zobrazovacou plochou (meranou uhlopriečne) s rozlíšením 2560 x 1440 (16:9) (s podporou zobrazenia na celej obrazovke pre nižšie rozlíšenia).
- Široké uhly pozerania s 99 % farbami sRGB s priemernou hodnotou Delta E<2.
- Možnosti nakláňania, otočenia, a zvislého posunutia.
- Odnímateľný stojan a 100 mm montážne otvory v súlade s požiadavkami asociácie Video electronics standards association (VESA) určené na flexibilné montážne riešenia.
- Mimoriadne úzky rám minimalizuje medzeru spôsobenú rámami pri použití viacerých monitorov, čo umožňuje ľahšie vytvorenie zostavy s elegantným zážitkom zo sledovania.
- Široké možnosti digitálneho pripojenia pomocou DP, HDMI, USB 3,0 prispievajú k dlhodobému používaniu vášho monitora aj v budúcnosti.
- Technológia Plug and Play, ak ju váš systém podporuje.
- Nastavenia pomocou zobrazenia na obrazovke (OSD), ktoré uľahčujú nastavenie a optimalizáciu obrazovky.
- Uzamknutie tlačidiel napájania a OSD.
- Slot pre bezpečnostný zámok.
- $\leq$  0,3 W v pohotovostnom režime.
- Optimalizujte si pohodlie pre oči pomocou obrazovky bez blikania. POZNÁMKA: Možné dlhodobé účinky emisií modrého svetla z monitora vám môžu poškodiť zrak, spôsobiť únavu očí alebo digitálne očné napätie. Funkcia ComfortView znižuje množstvo emitovaného modrého svetla z monitora a optimalizuje tak pohodlie pre oči.

**D**&LI

# <span id="page-6-0"></span>Identifikácia dielov a ovládacích prvkov

#### Pohľad spredu

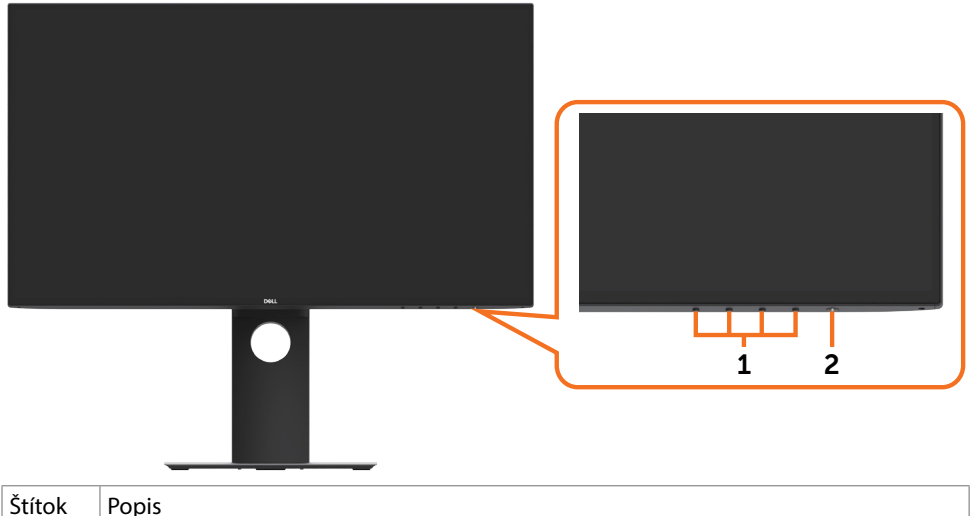

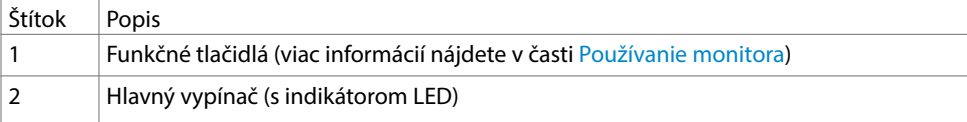

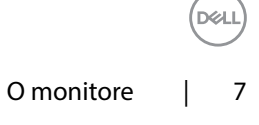

#### Pohľad zozadu

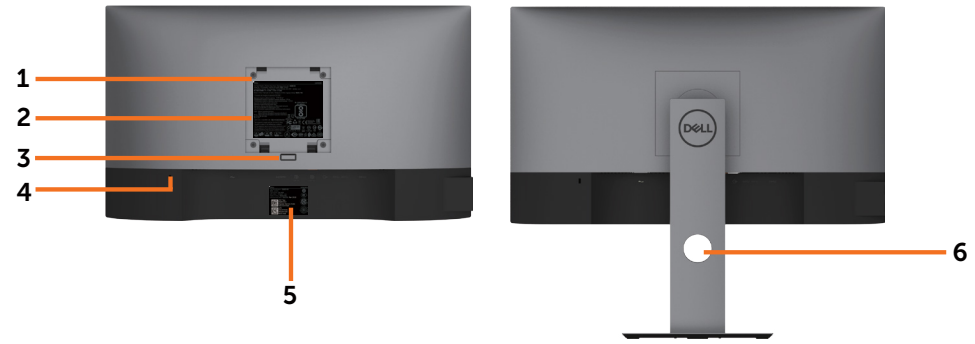

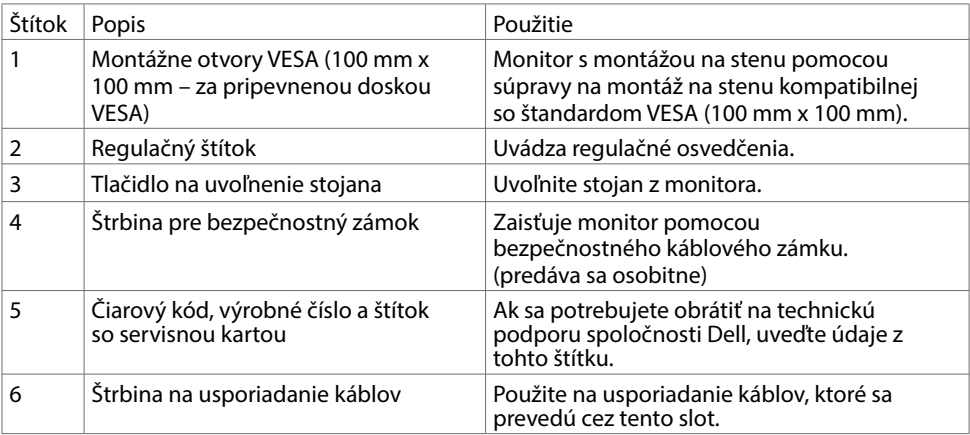

#### Pohľad zboku

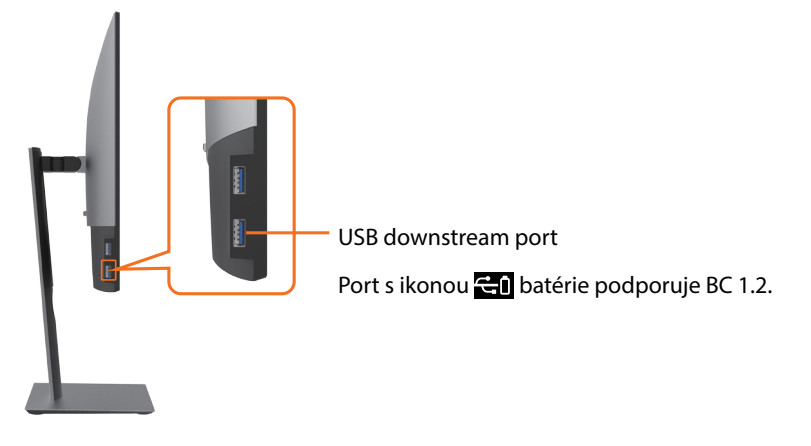

DELL

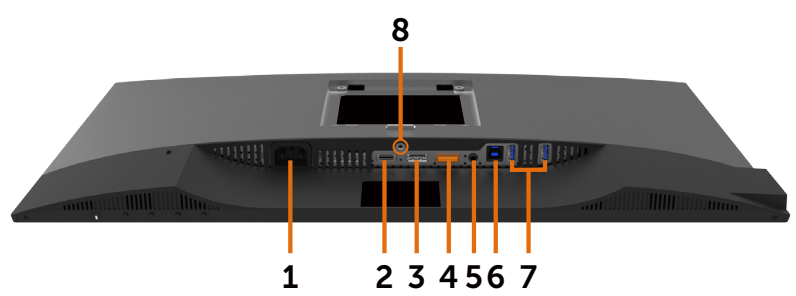

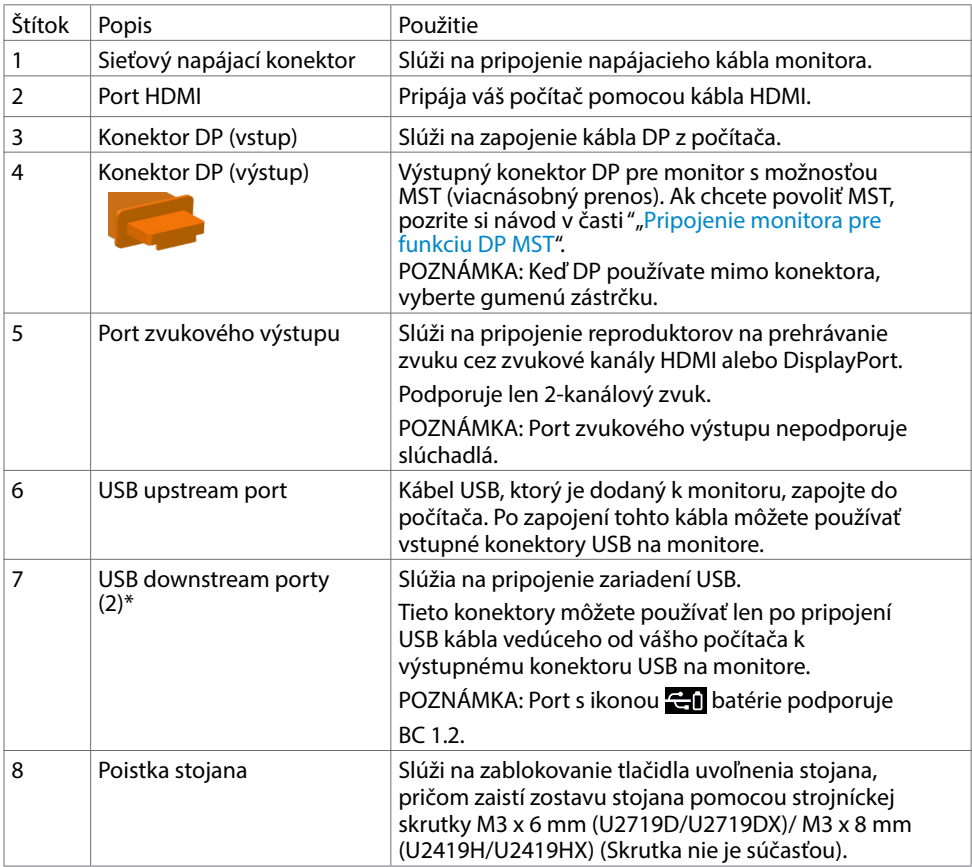

\*Aby ste zabránili rušeniu signálov počas pripojenia bezdrôtového zariadenia s rozhraním USB k USB downstreamport portu, NEODPORÚČAME k susedným portom pripájať žiadne ďalšie zariadenia s rozhraním USB.

DELL

# <span id="page-9-1"></span><span id="page-9-0"></span>Technické parametre monitora

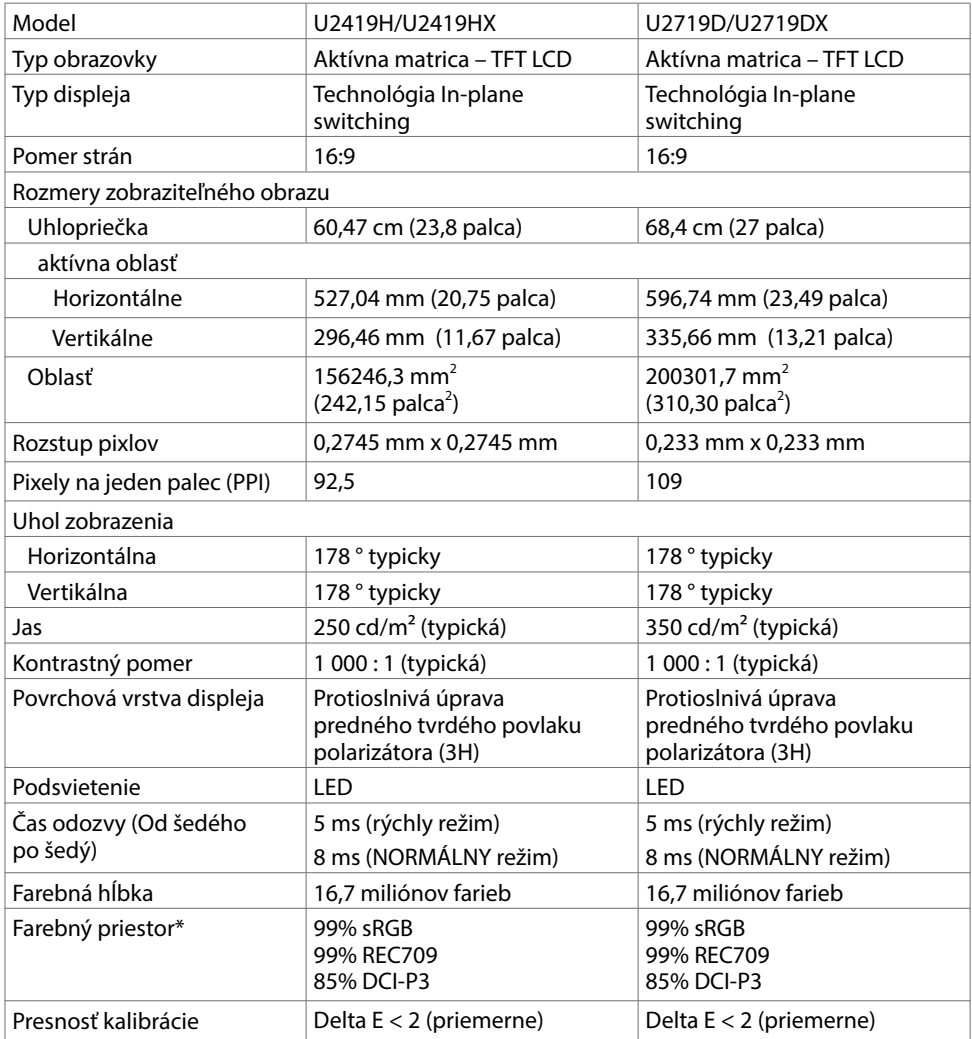

 $(\overline{DCL}$ 

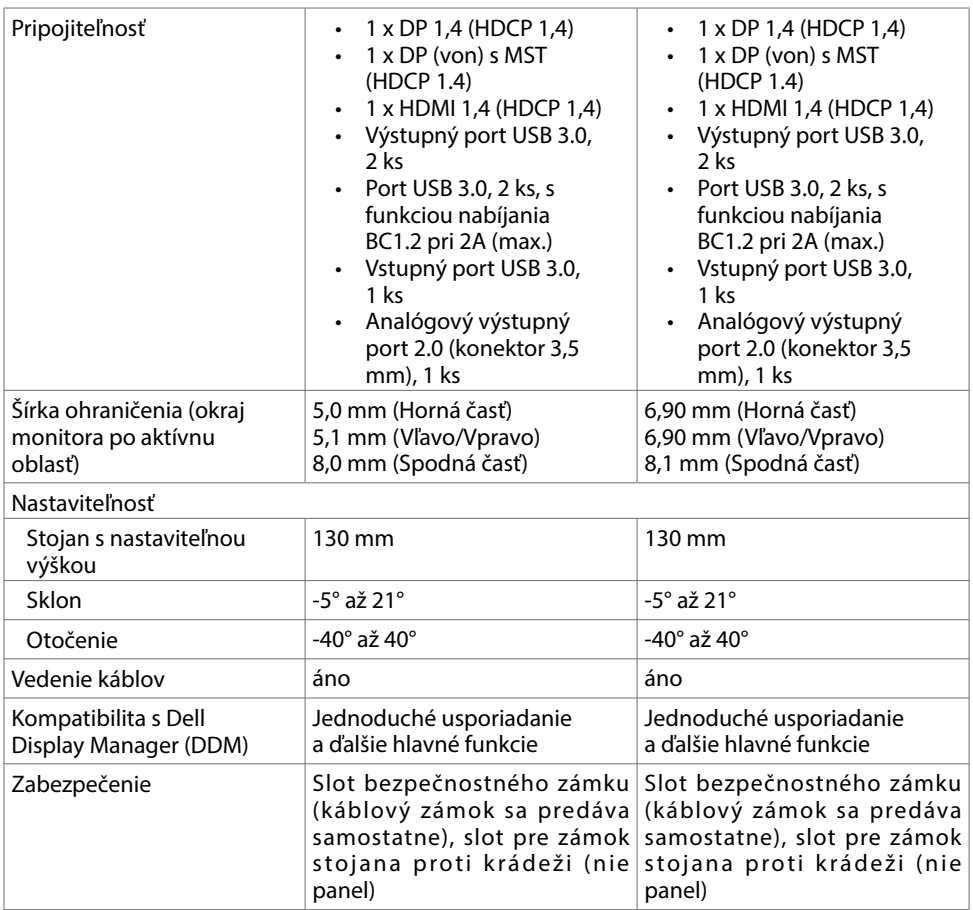

\*Len na paneli s prirodzeným zobrazením s predvoľbou Vlastný režim.

#### Rozlíšenie

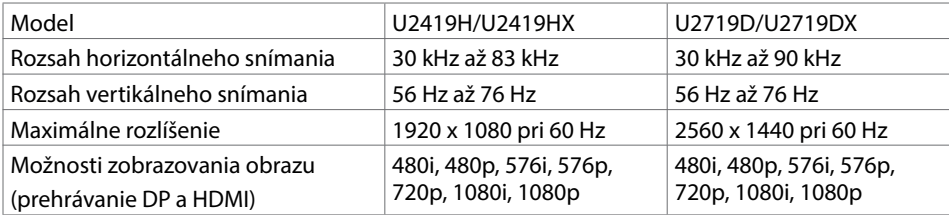

O monitore | 11

**DELL** 

## Predvolené režimy zobrazenia

#### U2419H/U2419HX

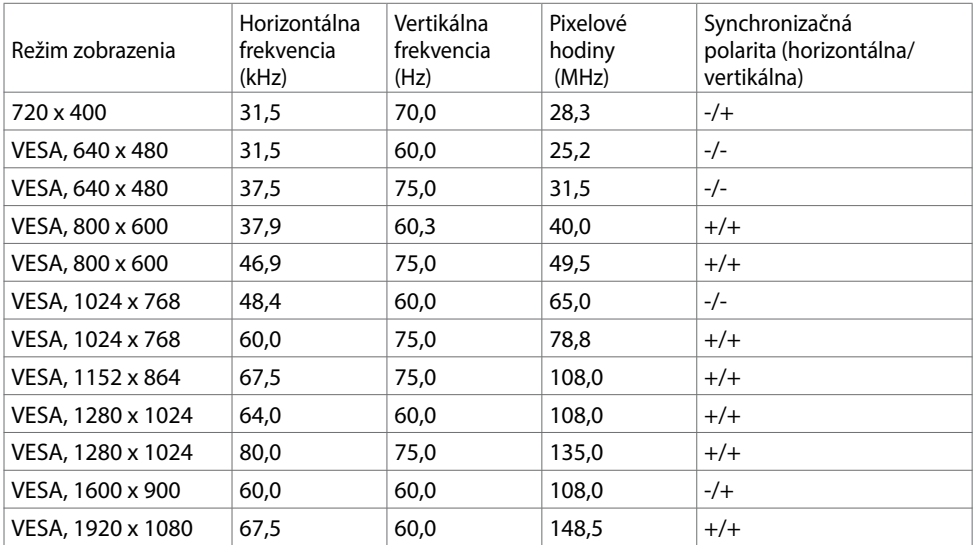

#### U2719D/U2719DX

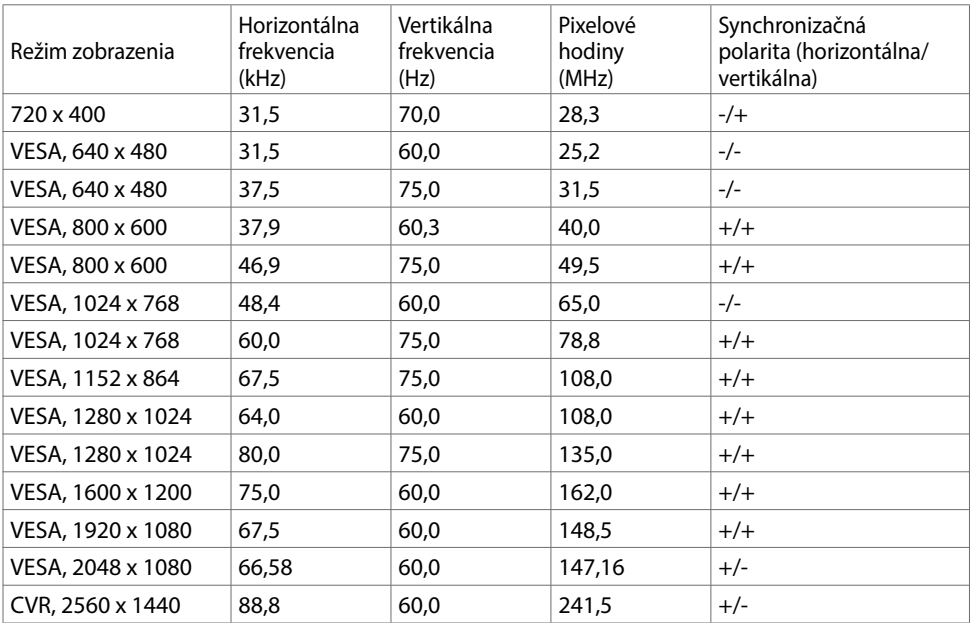

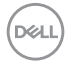

#### Režimy Viacnásobný prenos MST (MST)

#### U2419H/U2419HX

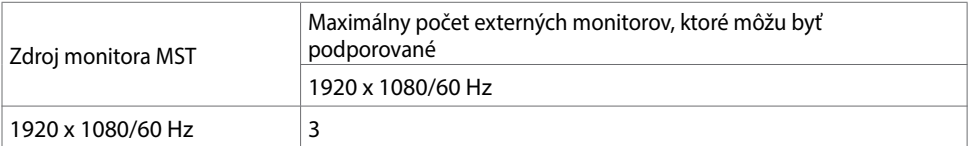

POZNÁMKA: Maximálne podporované rozlíšenie externého monitora je iba 1920 x 1080, 60 Hz.

#### U2719D/U2719DX

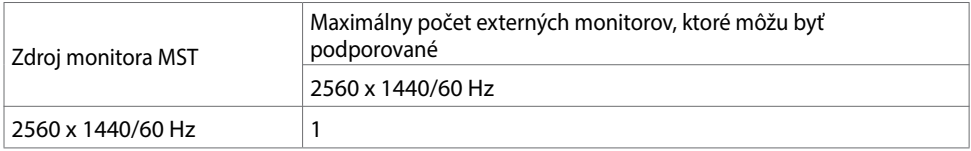

POZNÁMKA: Maximálne podporované rozlíšenie externého monitora je iba 2560 x 1440, 60 Hz.

#### Elektrická inštalácia

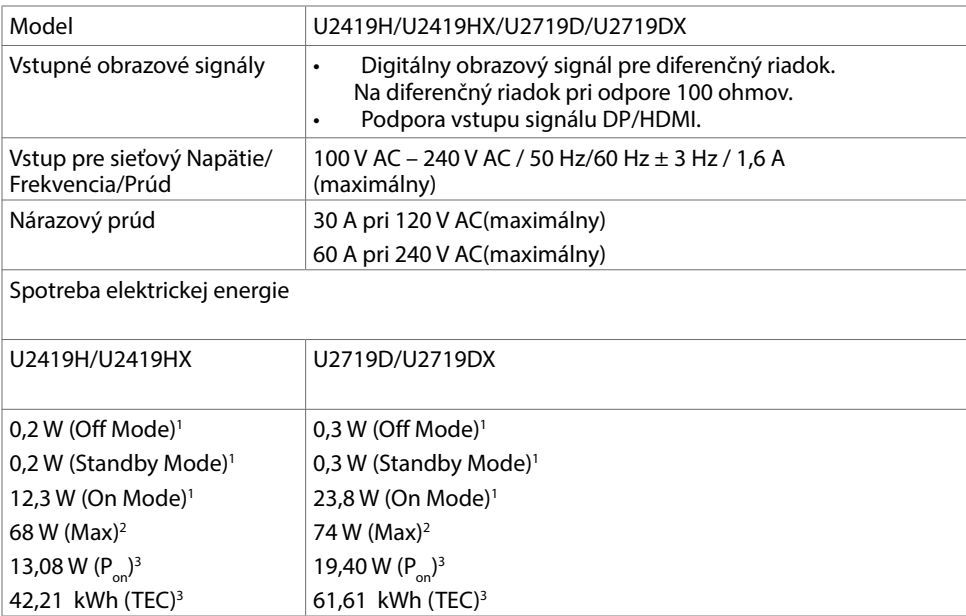

**DELI** 

- 1 Ako je stanovené v technických normách EU 2019/2021 a EU 2019/2013.
- 2 Nastavenie max. jasu a kontrastu pri maximálnom výkonovom zaťažení na všetkých portoch USB.
- <sup>3</sup> P<sub>ui</sub>: Spotreba energie v režime zapnutia, ktorá je stanovená v Energy Star, verzia 8.0.

TEC: Celková spotreba energie v kWh, ktorá je stanovená v Energy Star, verzia 8.0.

Tento dokument slúži len ako informácia a odráža správanie v laboratóriu. Váš produkt sa môže správať ináč, v závislosti od objednaného softvéru, súčastí a periférnych zariadení, čo nemá vplyv na povinnosť aktualizovať tieto informácie. Preto sa zákazník pri rozhodovaní o prípustných odchýlkach elektrického napájania a pod. nesmie na tieto informácie spoliehať. Neexistuje žiadna vyjadrená ani predpokladaná záruka týkajúca so presnosti alebo úplnosti.

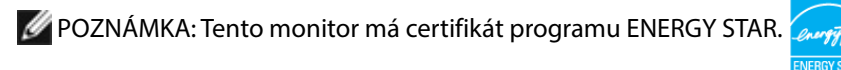

Tento výrobok vyhovuje požiadavkám programu ENERGY STAR v prípade výrobne predvolených nastavení, ktoré možno obnoviť pomocou funkcie "Factory Reset" (Obnovenie výrobných nastavení) v ponuke OSD. Zmena výrobne predvolených nastavení alebo zapnutie iných funkcií môže zvýšiť spotrebu elektrickej energie s možnosťou prekročenia maximálnej hodnoty špecifikovanej požiadavkami programu ENERGY STAR.

14 | O monitore

**DEL** 

## Fyzické vlastnosti

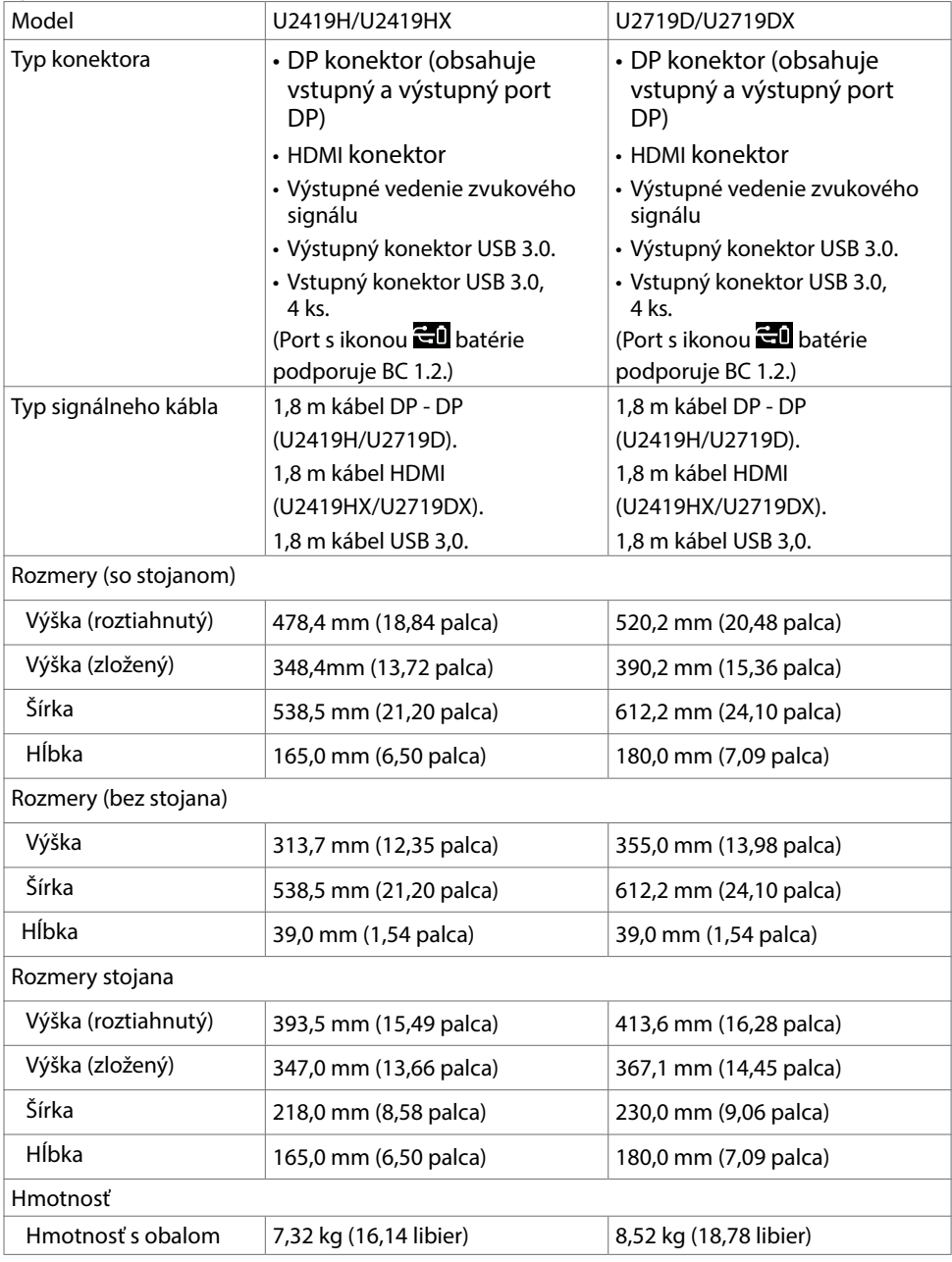

**DELL** 

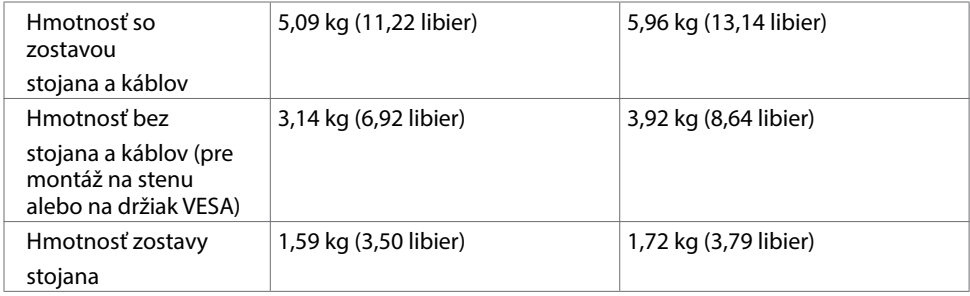

# Vlastnosti prostredia

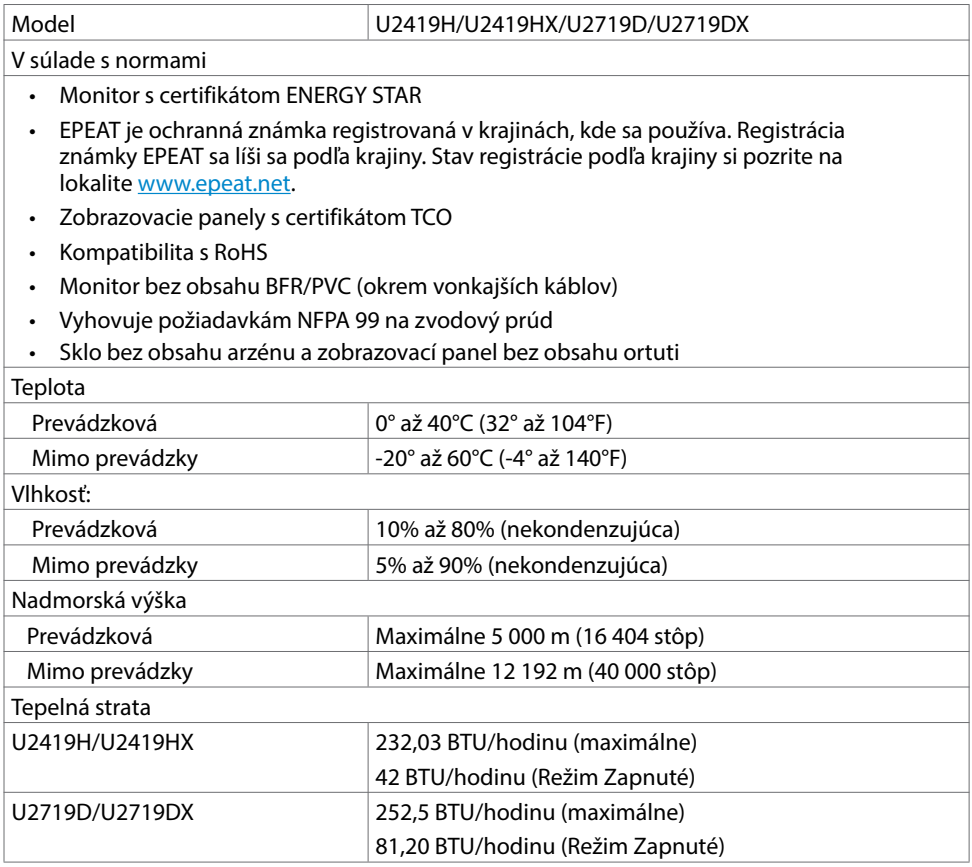

 $(PELL)$ 

### Priradenie kolíkov

#### Konektor DP (vstup)

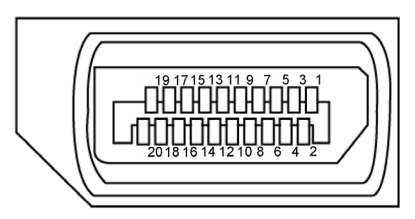

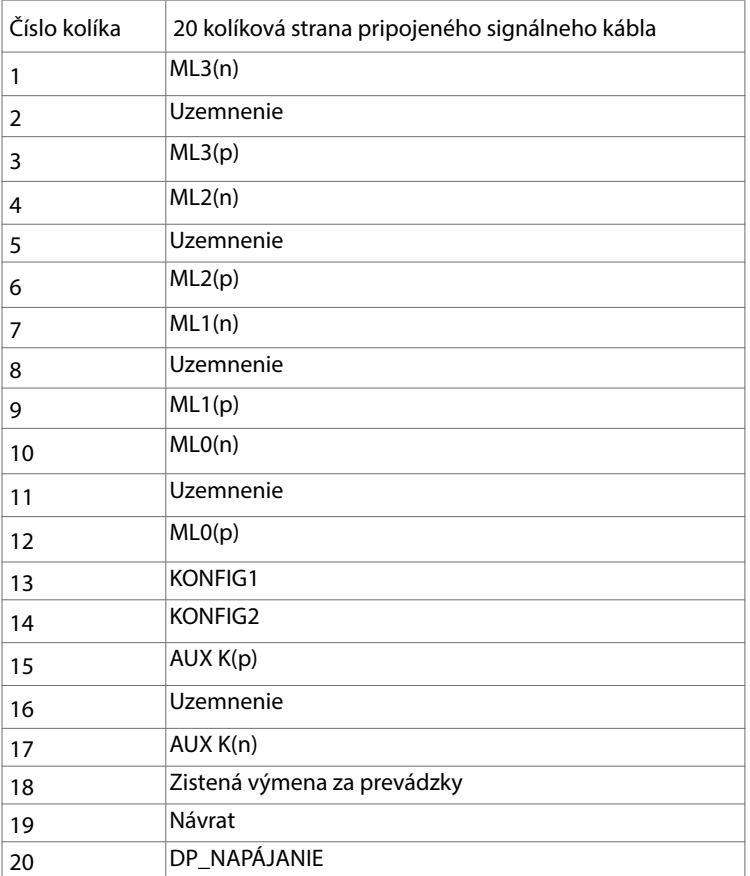

**DELL** 

Konektor DP (výstup)

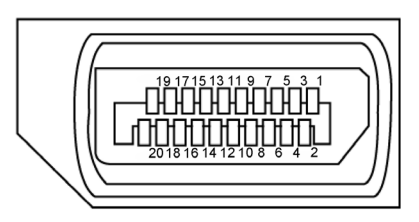

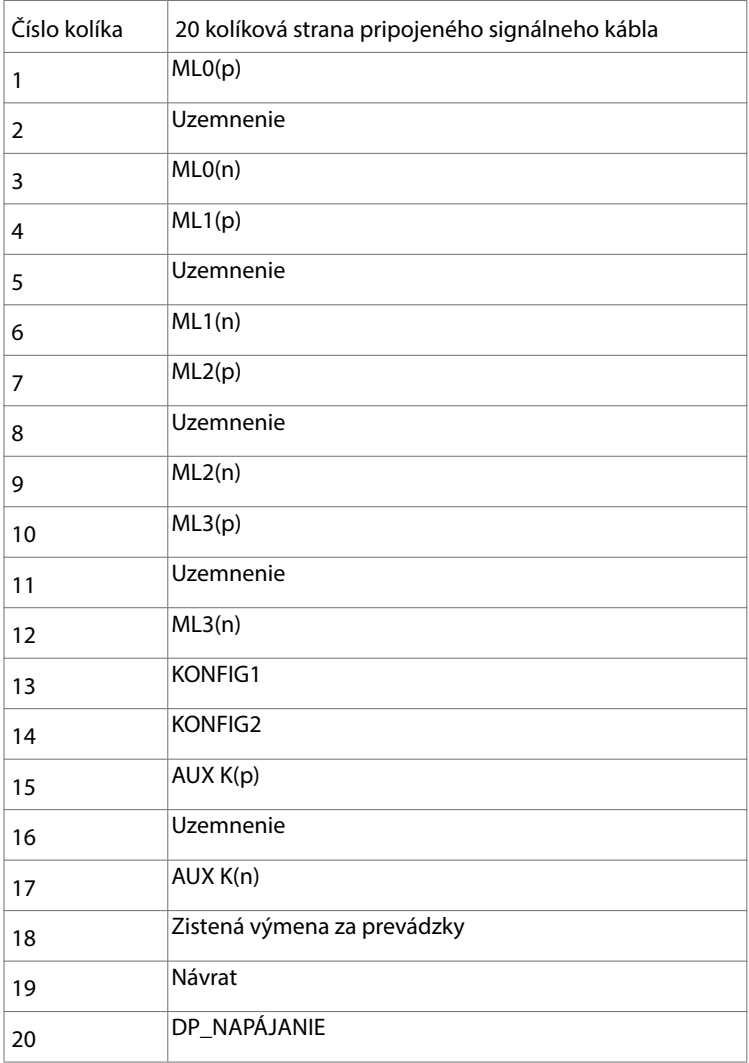

18 | O monitore

 $\int$ DELL

#### Konektor HDMI

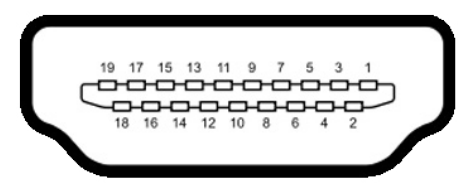

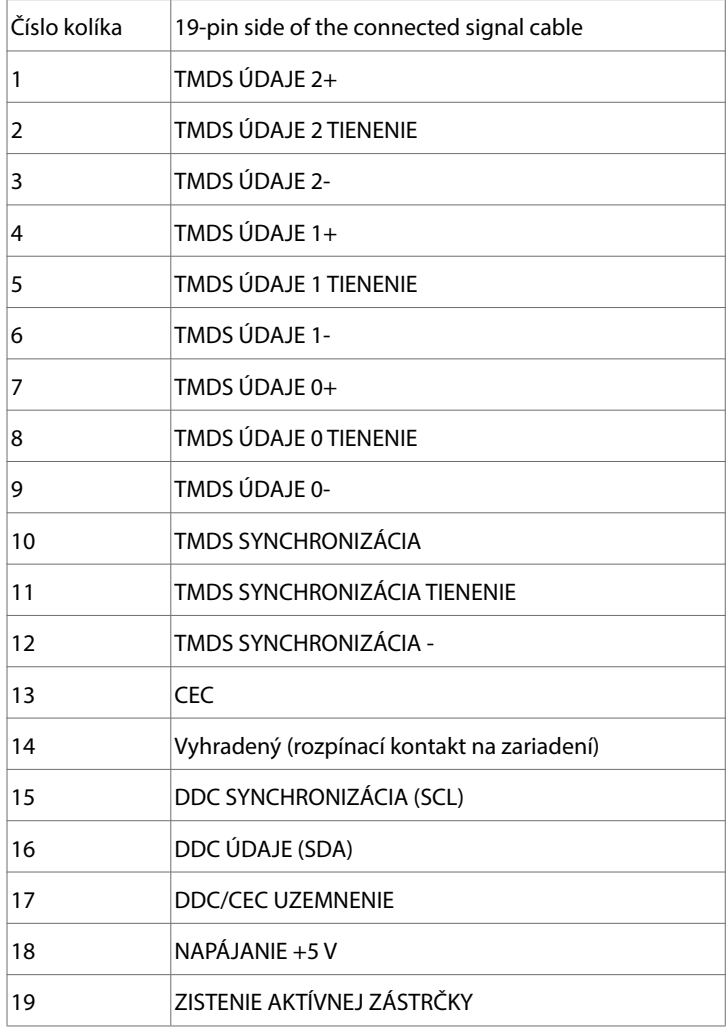

**DELL** 

#### Rozhranie univerzálnej sériovej zbernice (USB)

V tejto časti sa uvádzajú informácie o portoch USB, ktoré sa nachádzajú na ľavej strane monitora.

POZNÁMKA: Až 2 A na vstupnom porte USB (port s ikonou batérie  $\Box$ ) v

zariadeniach, ktoré vyhovujú BC 1.2; až 0,9 na ďalších 2 vstupných portoch USB.

Váš počítač je vybavený nasledovnými USB portami:

- 1 výstupný spodná strana
- 4 vstupné 2 na ľavej strane 2 na spodnej strane

Port na nabíjanie - porty s ikonou **em** batérie podporujú rýchle nabíjanie, ak zariadenie je kompatibilné s BC 1.2.

POZNÁMKA: USB porty displeja fungujú len ak je monitor zapnutý alebo je v pohotovostnom režime. Ak displej vypnete a znova zapnete, obnovenie štandardnej činnosti pripojených periférnych zariadení môže trvať niekoľko minút.

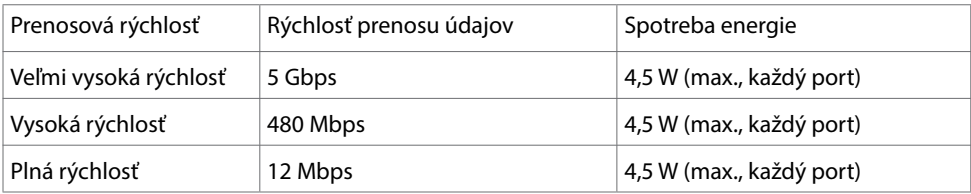

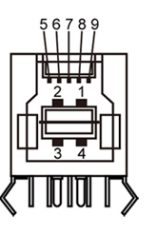

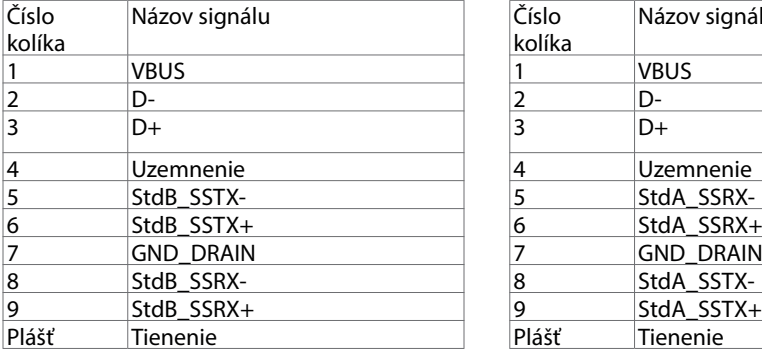

#### USB upstream port USB downstream port

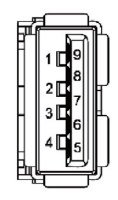

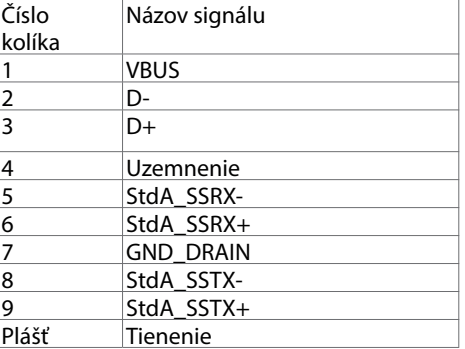

**D**EL

# <span id="page-20-0"></span>Plug-and-Play

Monitor môžete nainštalovať ku každému počítaču, ktorý je kompatibilný s technológiou Plug and Play. Monitor automaticky poskytuje pre počítač svoju funkciu Rozšírené zobrazenie identifikačných údajov (EDID) pomocou digitálnych komunikačných protokolov (DDC), takže systém môže sám nastaviť a optimalizovať nastavenia monitora. Vo väčšine prípadov sa inštalácia monitora vykonáva automaticky; ak chcete, môžete zvoliť odlišné nastavenia. Viac informácií o inštalácii monitora a zmene nastavení monitora nájdete v časti [Používanie monitora.](#page-29-1)

# Zásady pre kvalitu a pixle LCD monitora

Počas výrobného procesu LCD monitora je neobvyklé, aby jeden alebo viac bodov bolo pevných v nezmenenom stave. Tie ťažko zbadať a nemajú vplyv na kvalitu zobrazenia alebo používanie. Viac informácií o zásadách pre kvalitu a pixle monitorov značky Dell nájdete na adrese www.dell.com/support/monitors.

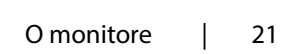

DØLI

## <span id="page-21-0"></span>Príprava stojana

POZNÁMKA: Pri expedovaní z výrobného závodu sú podstavec stojana a držiak stojana odpojené od monitora.

POZNÁMKA: Nižšie uvedený postup platí pre štandardný stojan. Ak ste zakúpili akýkoľvek iný stojan, zostavte ho podľa dokumentácie dodanej spolu so stojanom.

UPOZORNENIE: Monitor umiestnite na plochý, čistý a mäkký povrch, aby nedošlo k poškrabaniu zobrazovacieho panela.

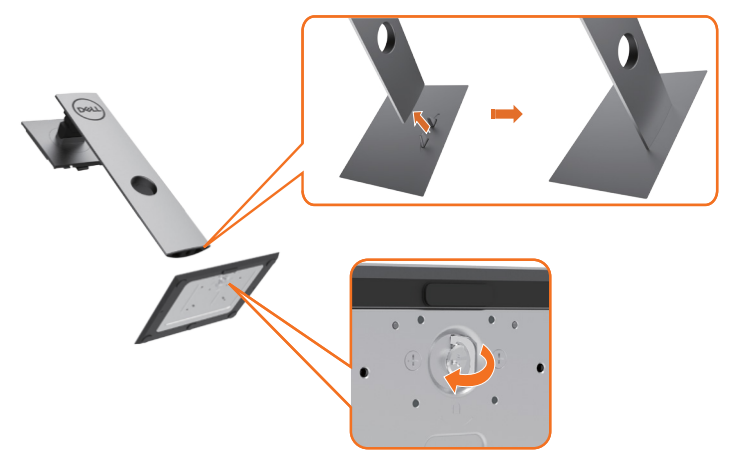

Upevnenie stojana na monitor:

- 1 Kolíky vystupujúce z podstavca stojana vyrovnajte s párovými otvormi v stojane.
- 2 Kolíky vystupujúce z podstavca stojana úplne vložte do týchto otvorov v stojane.
- 3 SNadvihnite rukoväť so skrutkou a skrutku otáčajte doprava.
- 4 Keď je skrutka úplne utiahnutá, rukoväť so skrutkou sklopte do vybrania.

**D**&LI

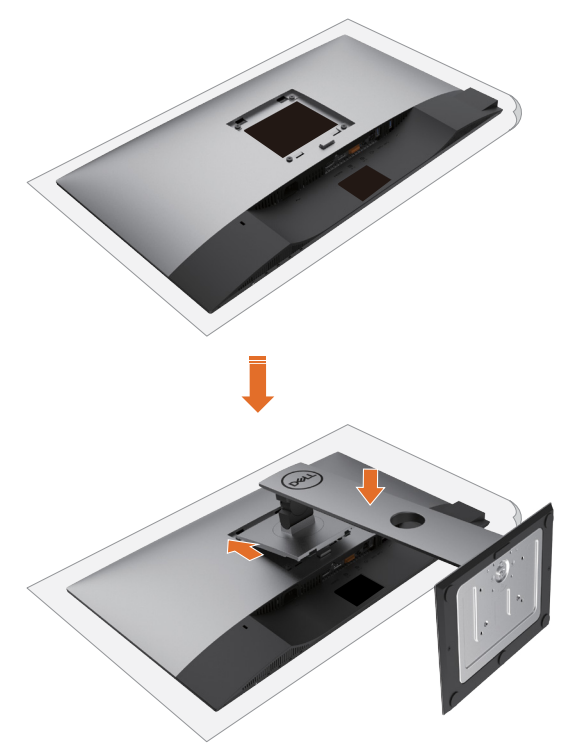

- 1 Z monitora odstráňte ochranný kryt a monitor naň položte prednou stranou smerom dolu.
- 2 Do drážok na zadnej strane monitora vložte dve príchytky na hornej strane stojana.
- 3 Stojan zatlačte, kým nezacvakne v mieste.

DELL

# <span id="page-23-0"></span>Používanie sklápania, otáčania a vertikálneho vysúvania

NOTE: Toto platí pre monitor so stojanom. Keď ste si zakúpili iný stojan, návod na zostavenie si pozrite v príslušnej príručke na namontovanie stojana.

### Nakláňanie, Otočenie, Zvislé rozšírenie

Monitor s namontovaným stojanom môžete nakláňať tak, aby ste získali čo najpohodlnejší uhol pozerania.

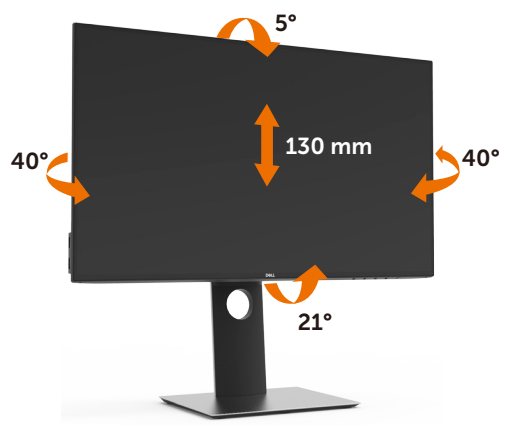

NOTE: Stojan je pri expedovaní z výrobného závodu odpojený od monitora.

#### Rotácia monitora

l

Kým začnete monitor otáčať, monitor by mal byť úplne vertikálne vysunutý a úplne sklopený nahor, aby nedošlo k zásahu spodného okraja monitora.

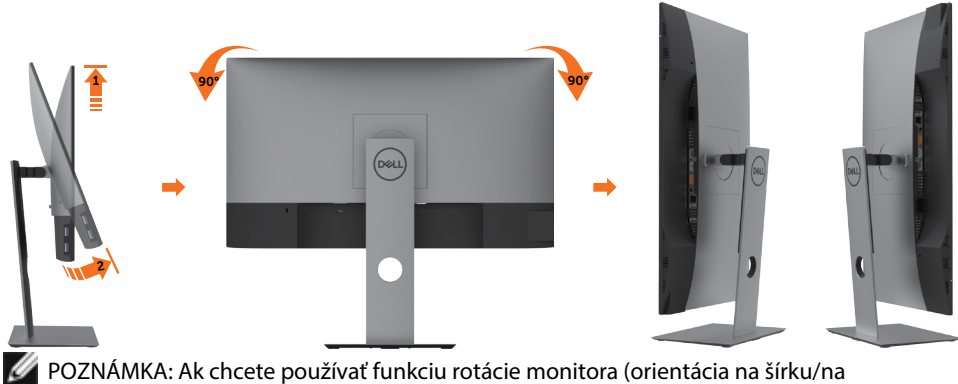

výšku) v kombinácii s vaším počítačom Dell, budete k tomu potrebovať aktualizovaný ovládača grafickej karty, ktorý sa nedodáva s týmto monitorom. Ak chcete prevziať pe dyládač grafickej karty, prejdite na stránku www.dell.com/support a v časti

<span id="page-24-0"></span>Download (Na prevzatie) vyhľadajte položku Video Drivers (Ovládače videa), pod ktorou nájdete najnovšie ovládače.

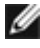

 POZNÁMKA:Keď sa nachádzate v režime zobrazenia na výšku, môže dôjsť k poklesu výkonu v graficky náročných aplikáciách (3D hry atď.).

# Konfigurácia nastavení rotácie displeja vo vašom systéme

Keď otočíte monitor, na základe nižšie uvedeného postupu musíte nakonfigurovať nastavenia rotácie obrazu vo vašom systéme.

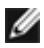

 POZNÁMKA: Ak monitor používate s počítačom inej značky ako Dell, musíte prejsť na webovú lokalitu s ovládačom pre vašu grafickú kartu, prípadne webovú lokalitu výrobcu vášho počítača, kde nájdete informácie o otáčaní "obsahu" zobrazeného na displeji.

Konfigurácia nastavení rotácie displeja:

- 1 Pravým tlačidlom kliknite na pracovnú plochu a kliknite na položku Properties (Vlastnosti).
- 2 Vyberte kartu Settings (Nastavenia) a kliknite na Advanced (Rozšírené).
- 3 Ak vlastníte grafickú kartu značky AMD, vyberte kartu Rotation (Rotácia) a nastavte uprednostnené otočenie.
- 4 Ak vlastníte grafickú kartu značky nVidia, kliknite na kartu nVidia, v ľavom stĺpci vyberte možnosť NVRotate a potom zvoľte požadované otočenie.
- 5 Ak vlastníte grafickú kartu Intel®, vyberte kartu Intel Graphics (Grafika Intel), kliknite na Graphic Properties (Vlastnosti grafiky), vyberte kartu Rotation (Rotácia) a potom nastavte požadované otočenie.
- POZNÁMKA: Ak nevidíte možnosť otočenia, prípadne táto možnosť nefunguje správne, prejdite na stránku www.dell.com/support a prevezmite najnovší ovládač pre vašu grafickú kartu.

# <span id="page-24-1"></span>Pripojenie monitora

 VÝSTRAHA: Skôr, než začnete vykonávať akékoľvek činnosti podľa tohto odseku, prečítajte si [bezpečnostné pokyny](#page-53-2).

Ak chcete monitor pripojiť k počítaču:

- 1 Vypnite počítač.
- 2 Pripojte kábel HDMI/DP-DP/USB z monitora k počítaču.
- 3 Zapnite monitor.
- 4 V ponuke OSD v monitore vyberte správny zdroj vstupu a zapnite počítač.

POZNÁMKA: Predvolené nastavenie U2419H/U2419HX/U2719D/U2719DX Q je DP 1,4. Grafická karta DP 1.1 sa nemusí normálne zobraziť. Ak chcete zmeniť predvolené nastavenie, pozrite si časť. Konkrétne problémy s produktom - Pri používaní [pripojenia DP nie je žiadny obraz"](#page-52-0).

**D**ELI

#### Pripojenie HDMI kábla

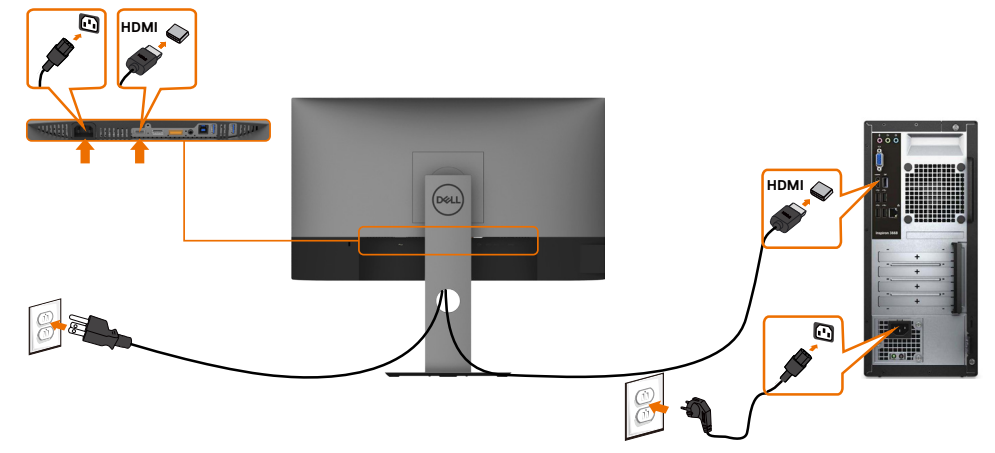

#### Pripojenie kábla DP

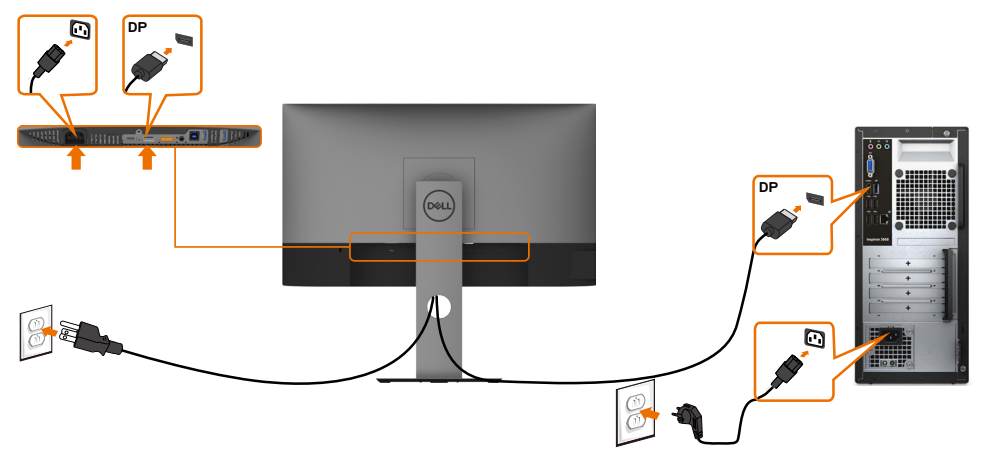

<span id="page-26-0"></span>Pripojenie monitora pre funkciu DP Multi-Stream Transport (MST)

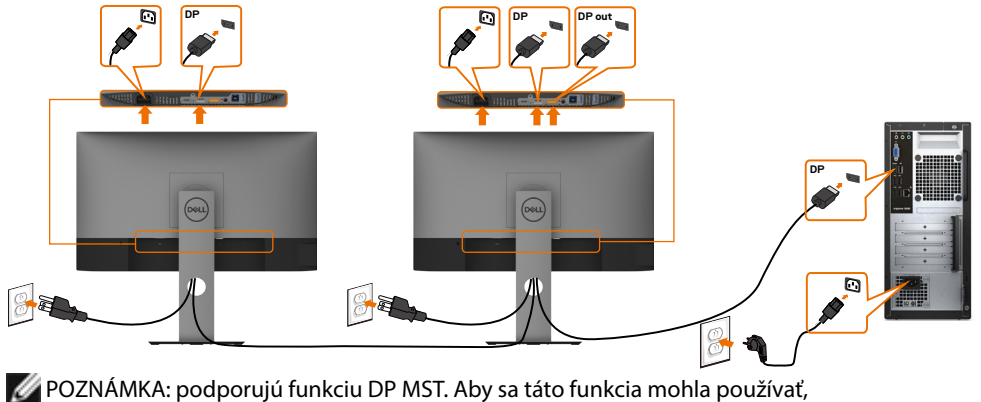

grafická karta sa musí v počítači certifikovať pre DP1.2 v možnosti MST.

POZNÁMKA: Keď DP používate mimo konektora, vyberte gumenú zástrčku.

Pripojenie kábla USB

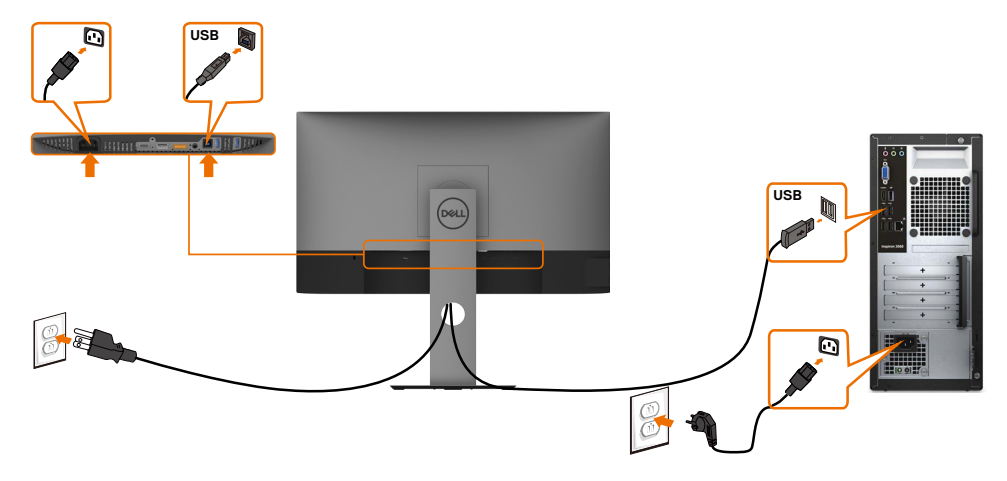

DELL

## <span id="page-27-0"></span>Usporiadanie káblov

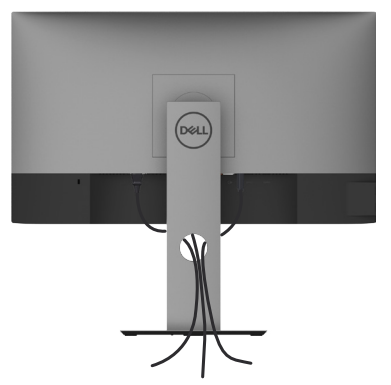

Keď sú do monitora a počítača zapojené všetky potrebné káble (pripojenie kábla si pozrite v časti [Pripojenie monitora\)](#page-24-1), všetky káble usporiadajte podľa obrázka.

#### Odmontovanie stojana monitora

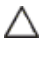

**D**&LI

UPOZORNENIE: Aby sa pri odstraňovaní stojana zabránilo poškriabaniu LCD obrazovky, monitor musí byť umiestnený na mäkkej a čistej ploche.

POZNÁMKA: Nižšie uvedený postup platí pre štandardný stojan. Ak ste zakúpili W akýkoľvek iný stojan, zostavte ho podľa dokumentácie dodanej spolu so stojanom.

Ak chcete stojan odmontovať:

- 1 Monitor umiestnite na mäkkú tkaninu alebo vankúš.
- 2 Stlačte a podržte uvoľňovacie tlačidlo stojana.
- 3 Stojan nadvihnite a odtiahnite od monitora.

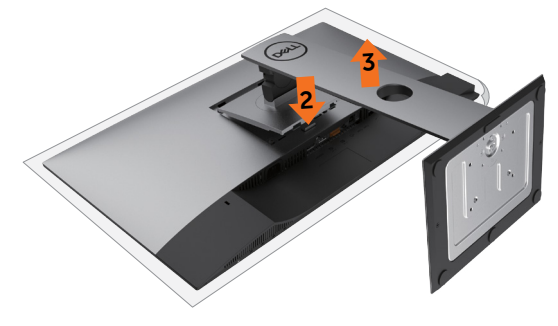

## <span id="page-28-0"></span>Montáž na stenu (voliteľná)

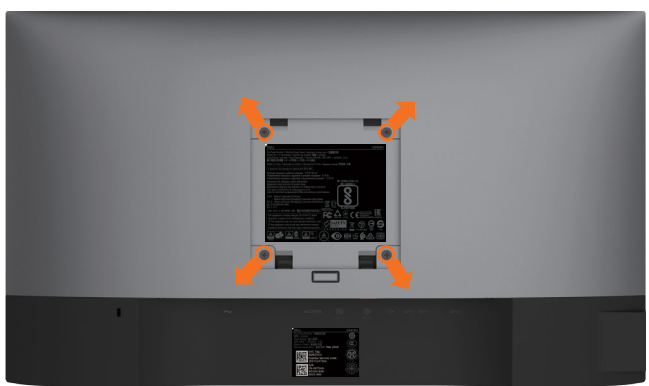

**POZNÁMKA: Na pripojenie monitora k súprave na montáž na stenu použite skrutky** M4 x 10 mm.

Pozrite si návod dodaný k súprave na montáž na stenu, ktorá je kompatibilná s požiadavkami asociácie VESA.

- 1 Monitor položte na mäkkú tkaninu alebo podložku na stabilný rovný stôl.
- 2 Odmontujte stojan.
- 3 Skrutkovačom odskrutkujte štyri skrutky, ktoré upevňujú zadný kryt.
- 4 Krížovým skrutkovačom odskrutkujte štyri skrutky, ktoré upevňujú plastový kryt.
- 5 Monitor upevnite na stenu podľa návodu, ktorý je dodaný k súprave pre montáž na stenu.

POZNÁMKA: Používa sa iba s držiakmi UL, CSA alebo GS-listed s montážou na stenu, ktorých minimálna nosnosť je 3,14 kg (U2419H/U2419HX)/3,92 kg (U2719D/ U2719DX).

**DEL** 

#### <span id="page-29-1"></span><span id="page-29-0"></span>Zapnutie monitora  $\overline{a}$

# Ovládacie- prvky na boku panela

Monitor zapnite stlačením tlačidla

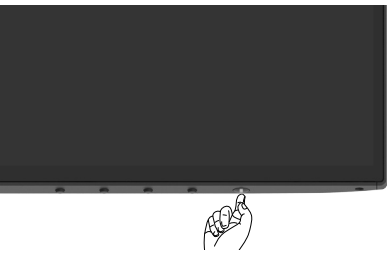

## Používanie ovládacích prvkov na prednom paneli

Pomocou ovládacích tlačidiel na prednom paneli monitora môžete upraviť vlastnosti zobrazeného obrazu. Keď stláčaním týchto tlačidiel nastavujete ovládacie prvky, ponuka OSD zobrazuje číselné hodnoty meniacich sa parametrov.

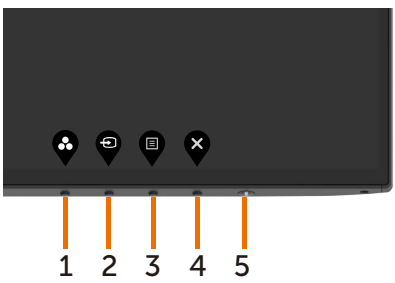

V nasledovnej tabuľke sa uvádzajú názvy tlačidiel na prednom paneli:

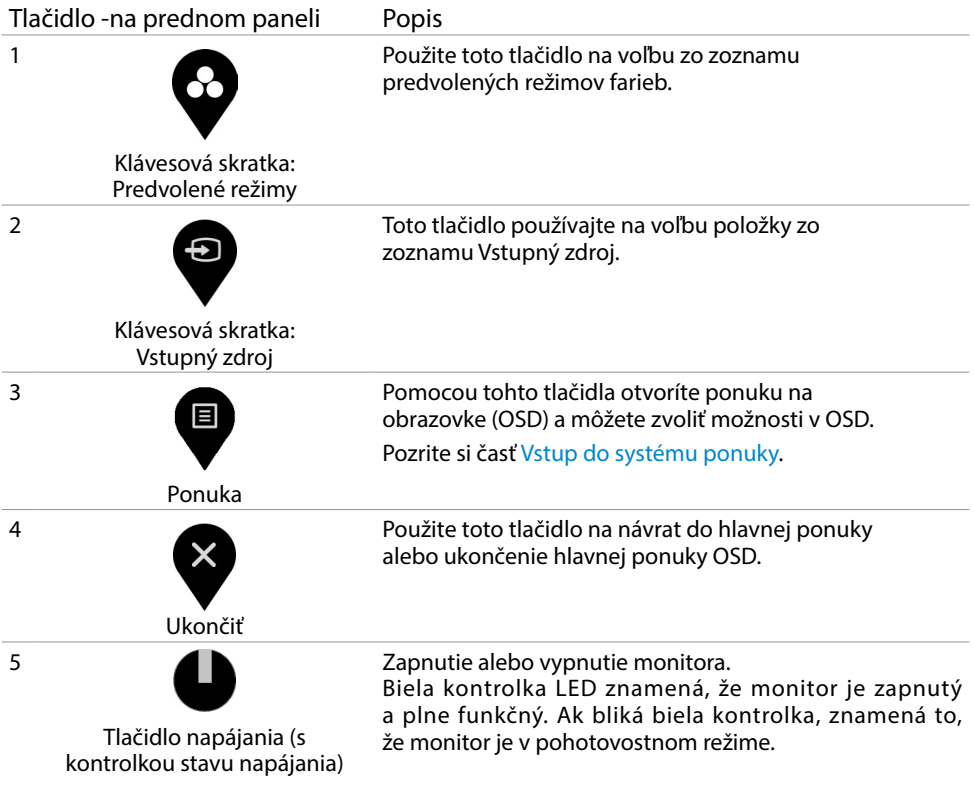

(dell

## <span id="page-31-0"></span>Používanie funkcie Zámok OSD

Ak zamknete ovládacie tlačidlá monitora, zabránite prístupu iným ľuďom k nim. Taktiež zabraňuje náhodnému aktivovaniu nastavenia viacerých monitorov vedľa seba.

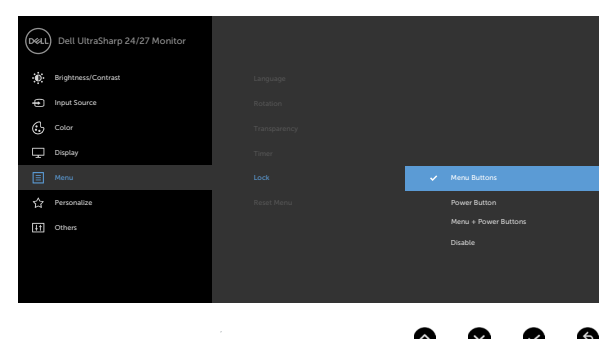

#### 1. Zobrazí sa nasledujúca správa:

32 | Zapnutie monitora

**D**ELL

#### U2419H/U2419HX U2719D/U2719DX

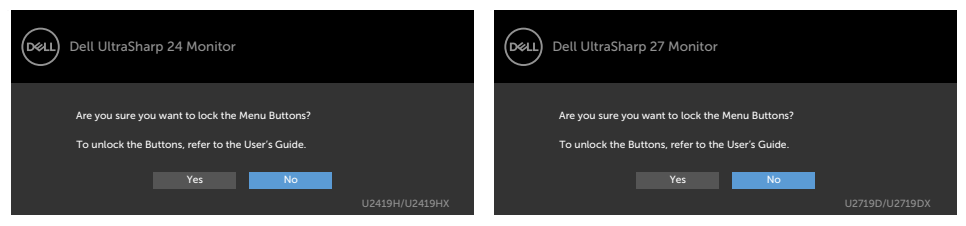

#### 2. Pre možnosť Uzamknúť tlačidlá zvoľte voľbu "Áno"; nasledujúca tabuľka opisuje ikony ovládačov:

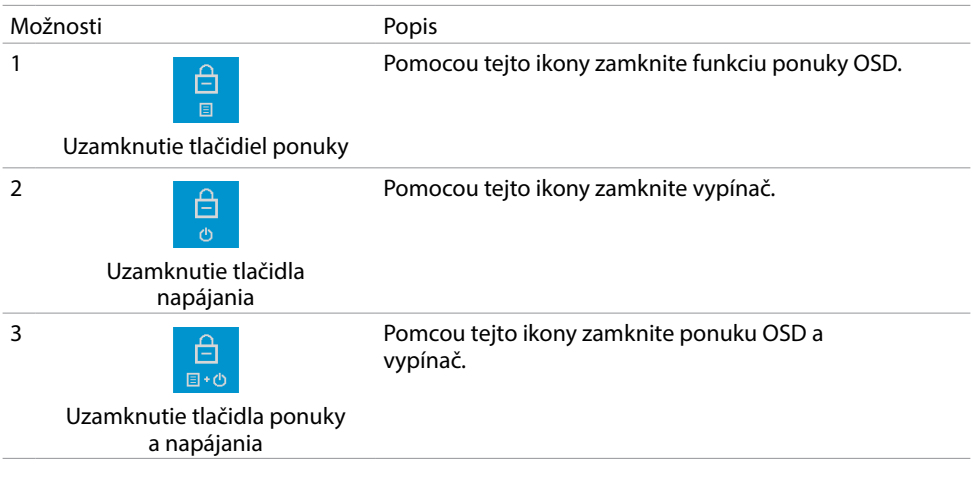

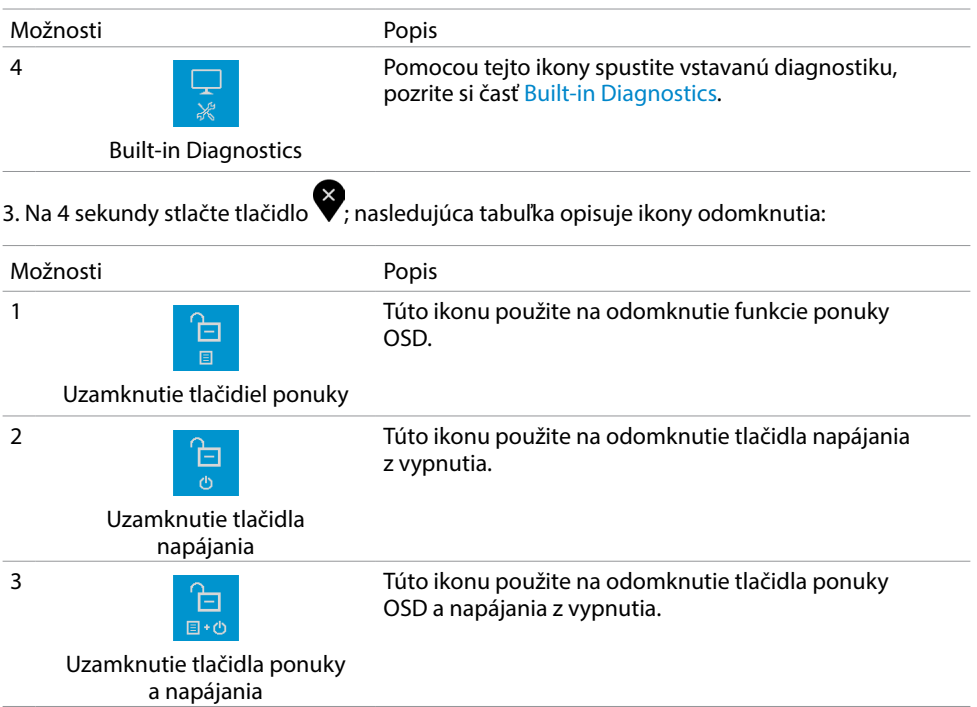

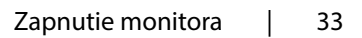

 $(\nabla)$ 

## Tlačidlo -na prednom paneli

Pomocou tlačidiel na prednom paneli monitora upravte nastavenia obrazu.

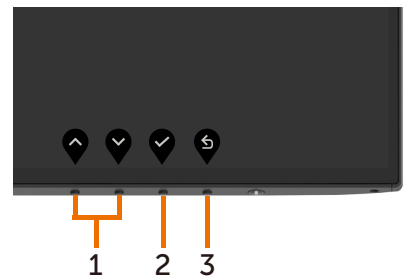

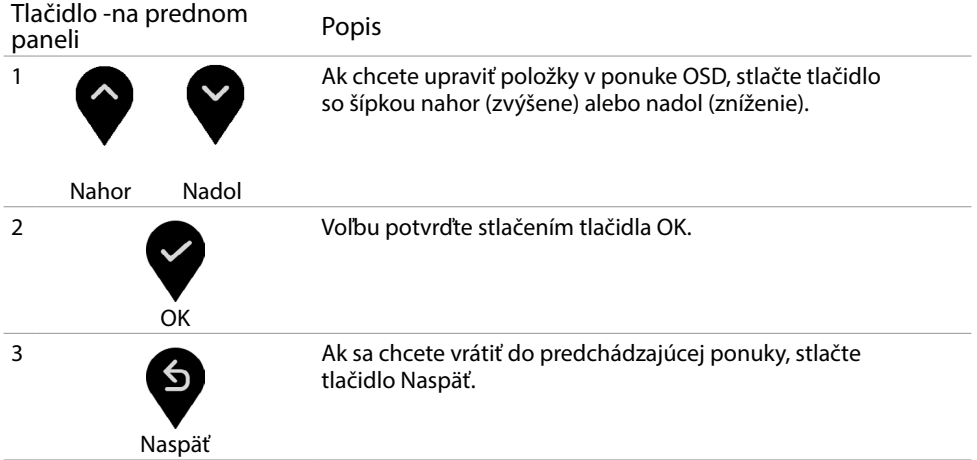

(dell

## <span id="page-34-2"></span><span id="page-34-0"></span>Používanie ponuky zobrazenej na obrazovke (OSD)

#### <span id="page-34-1"></span>Vstup do sústavy ponuky

POZNÁMKA:Všetky zmeny vykonané pomocou ponuky OSD sa automaticky uložia, ak prejdete do inej ponuky OSD, zatvoríte ponuku OSD alebo budete čakať na zatvorenie ponuky OSD.

1 Ak chcete otvoriť ponuku OSD a zobraziť hlavnú ponuku, stlačte tlačidlo <sup>i</sup>

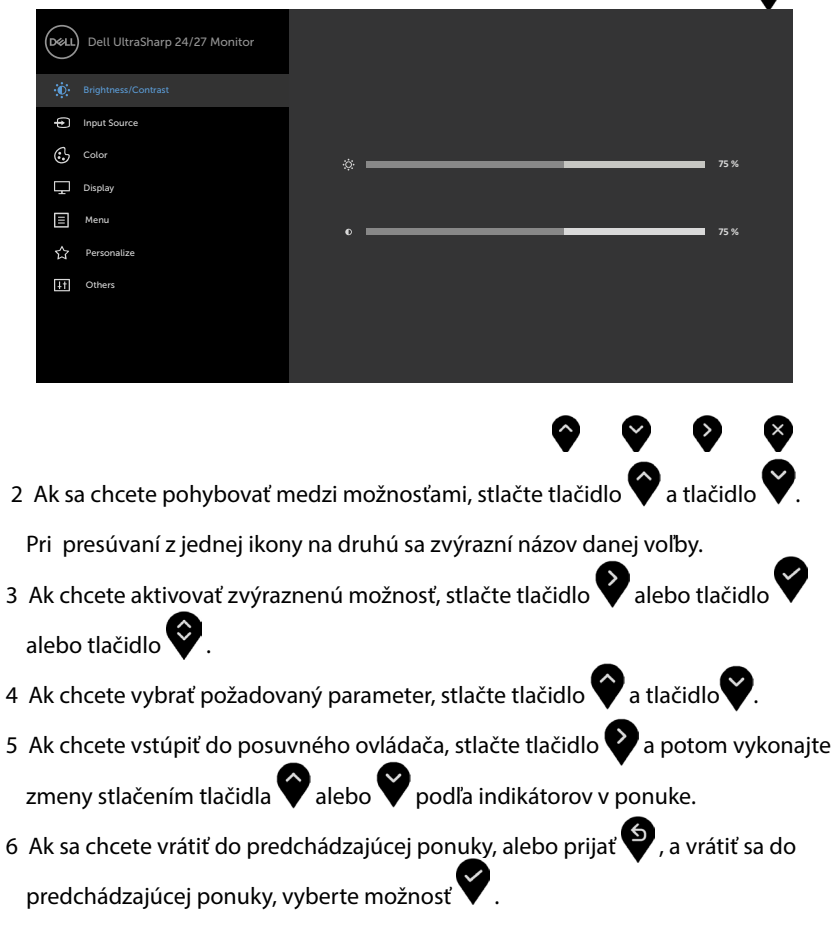

DØLI

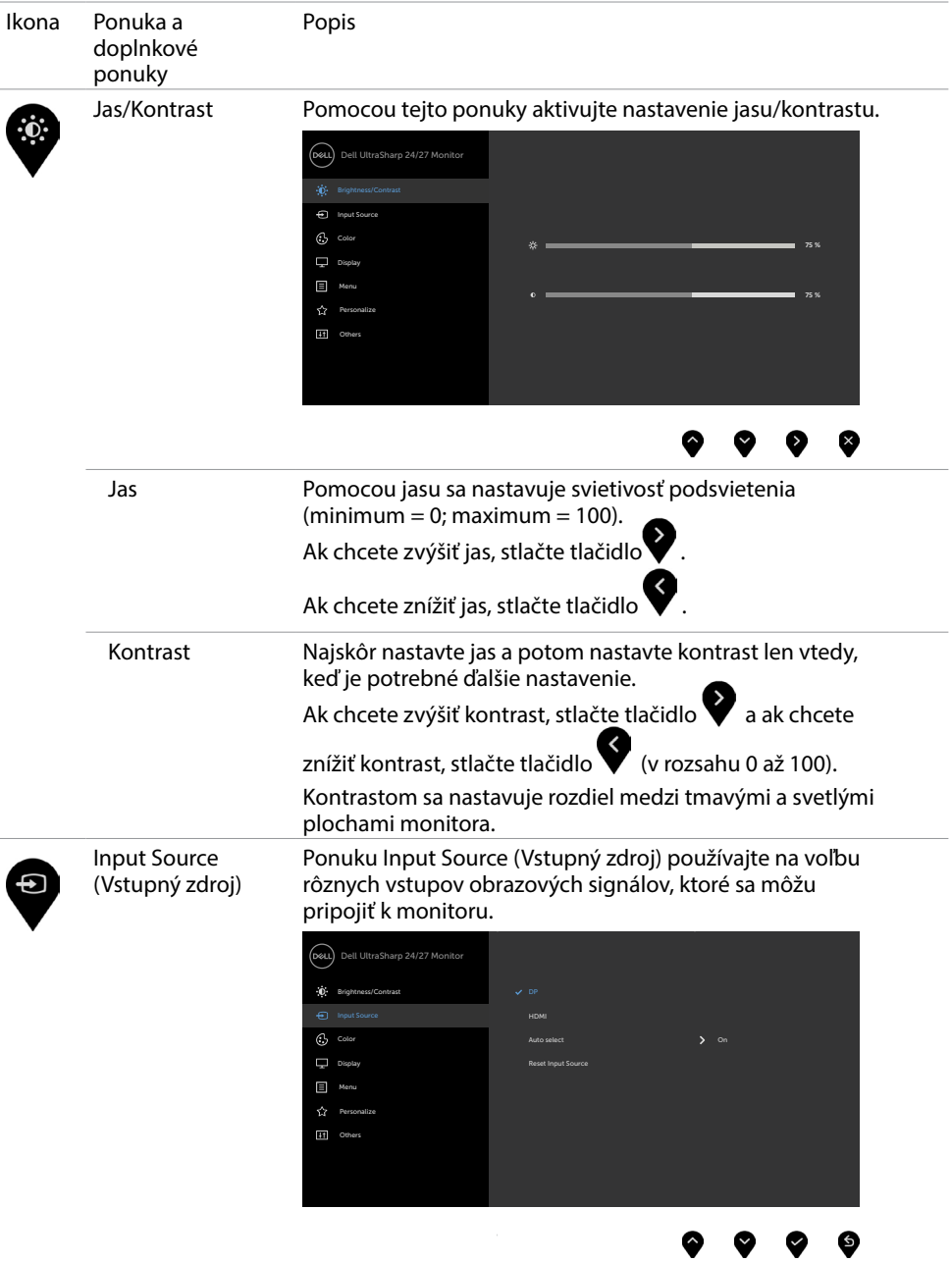

<span id="page-35-0"></span>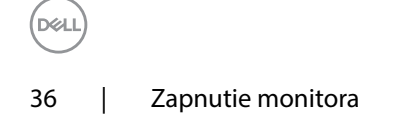

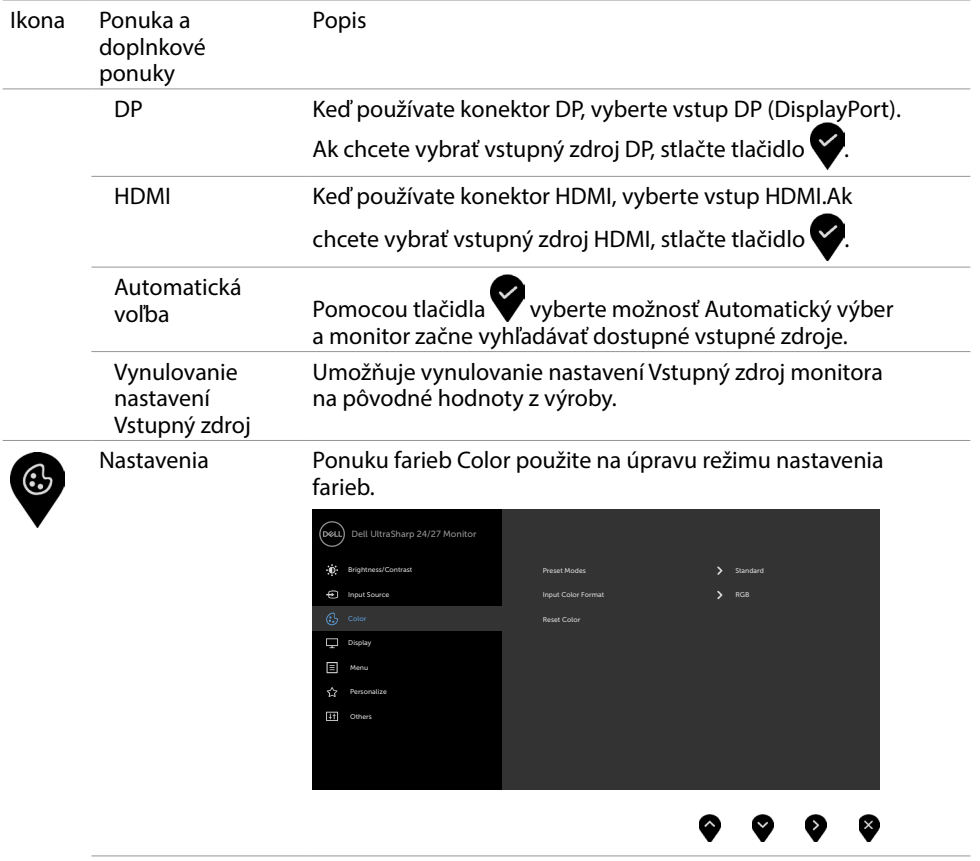

 $\overline{O}$ 

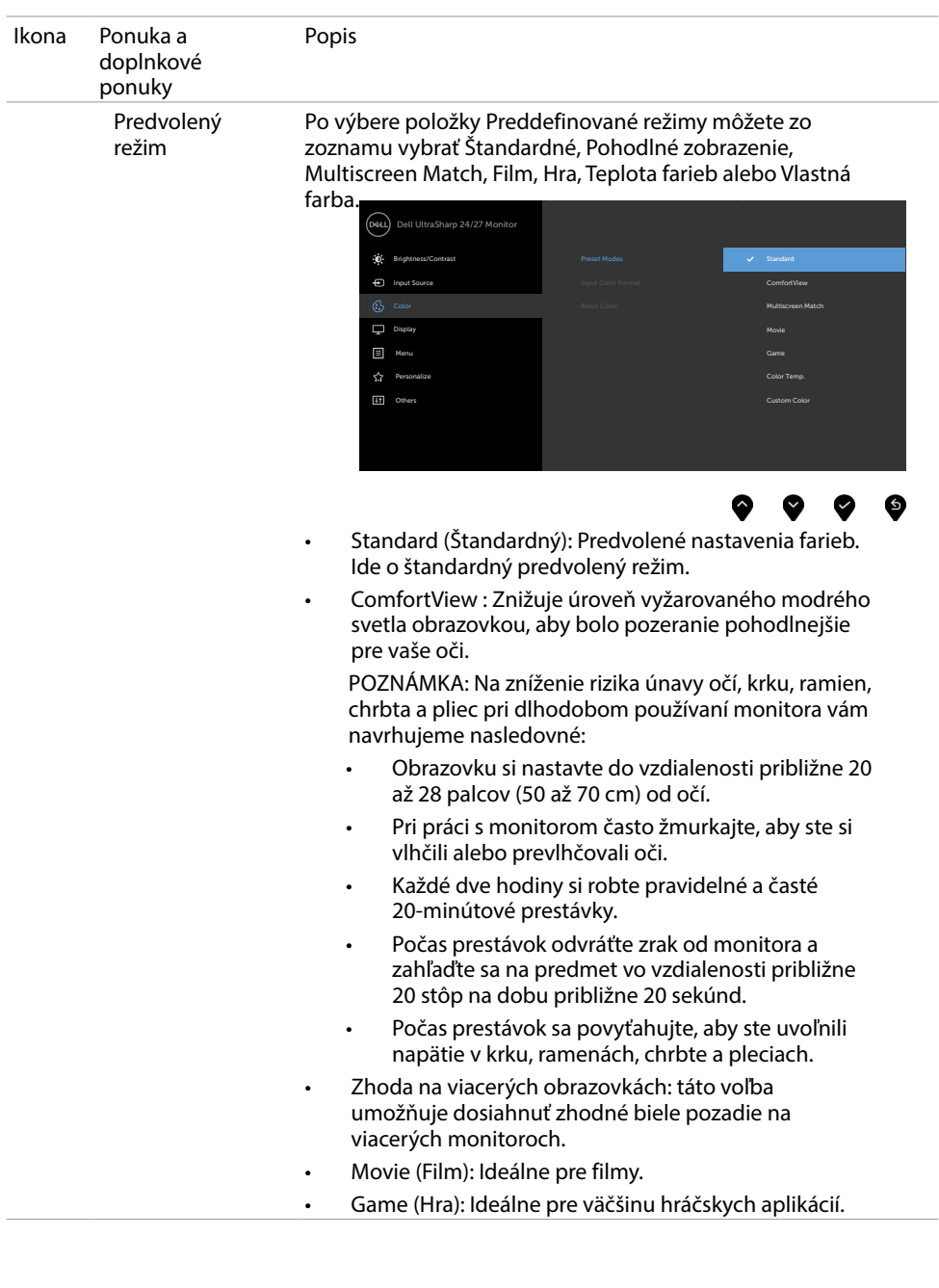

38 | Zapnutie monitora

 $(2)$ 

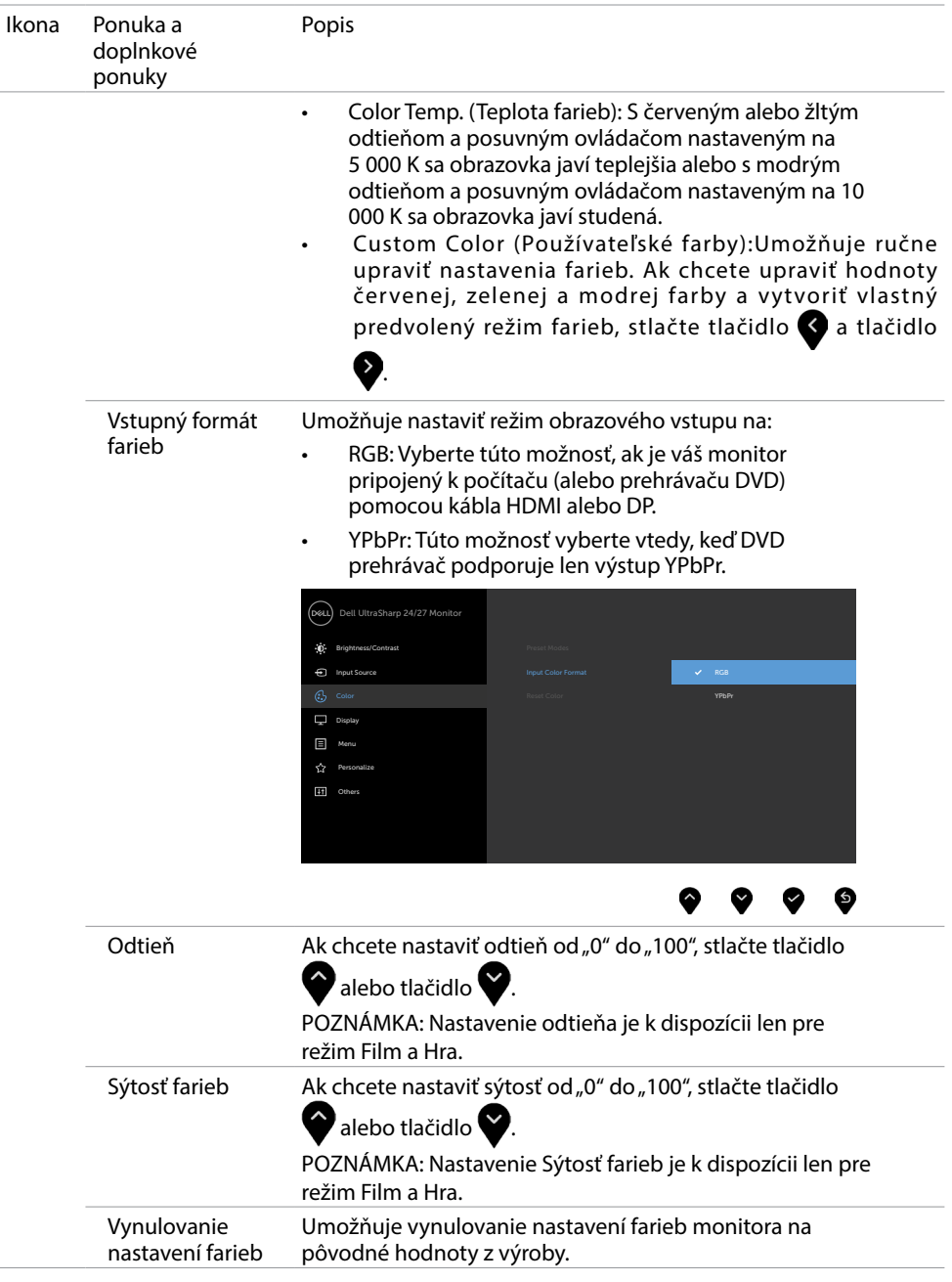

(dell

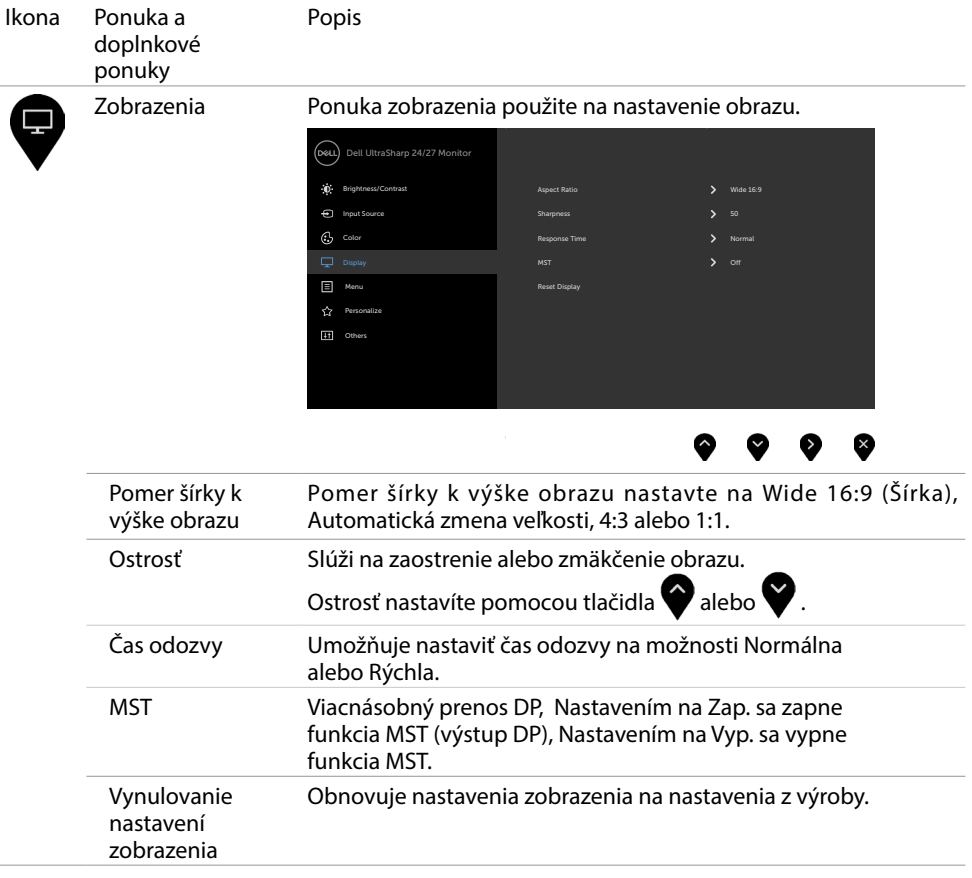

40 | Zapnutie monitora

 $\int$ DELL

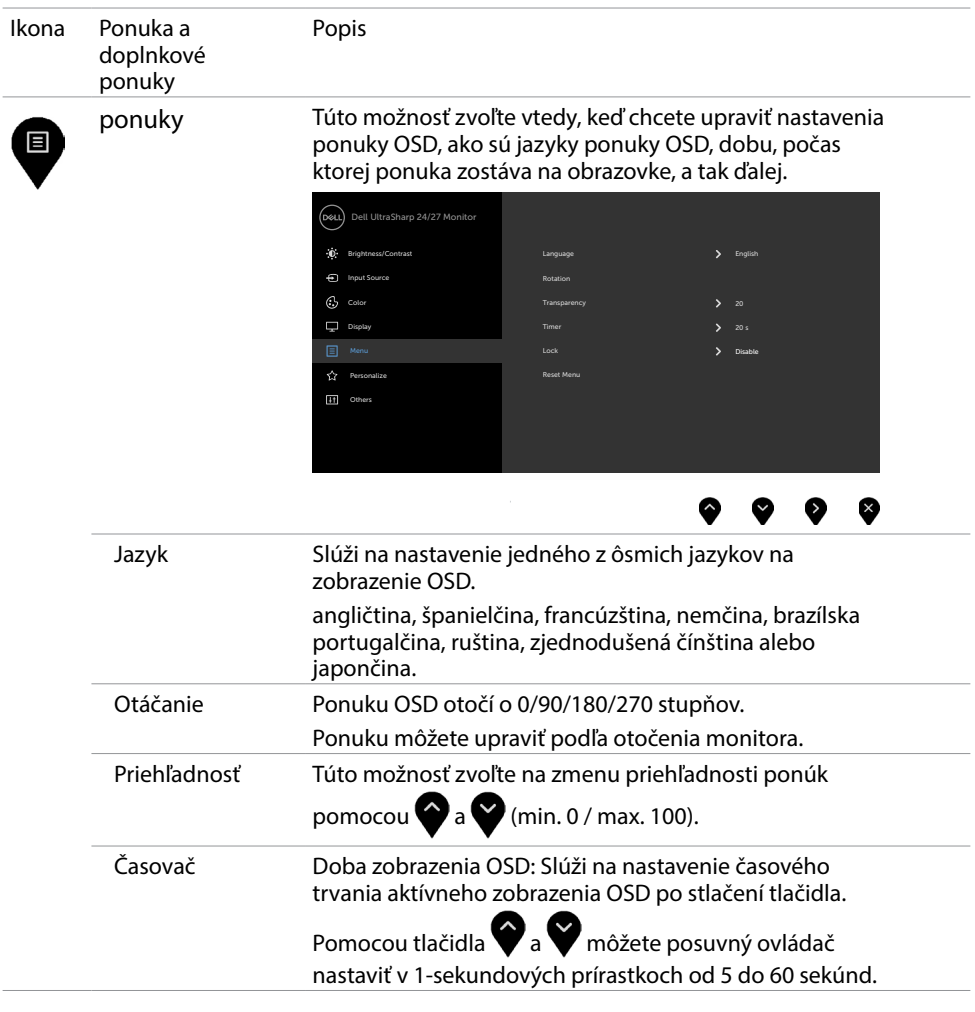

 $\overline{O}$ 

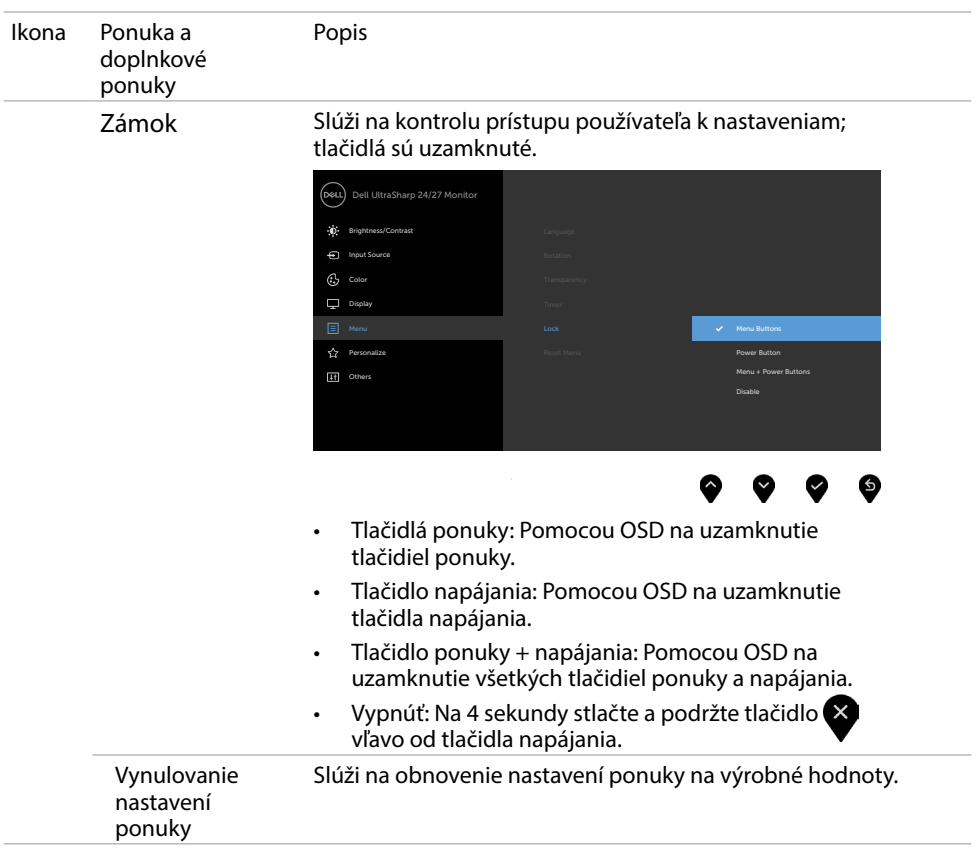

 $(2)$ 

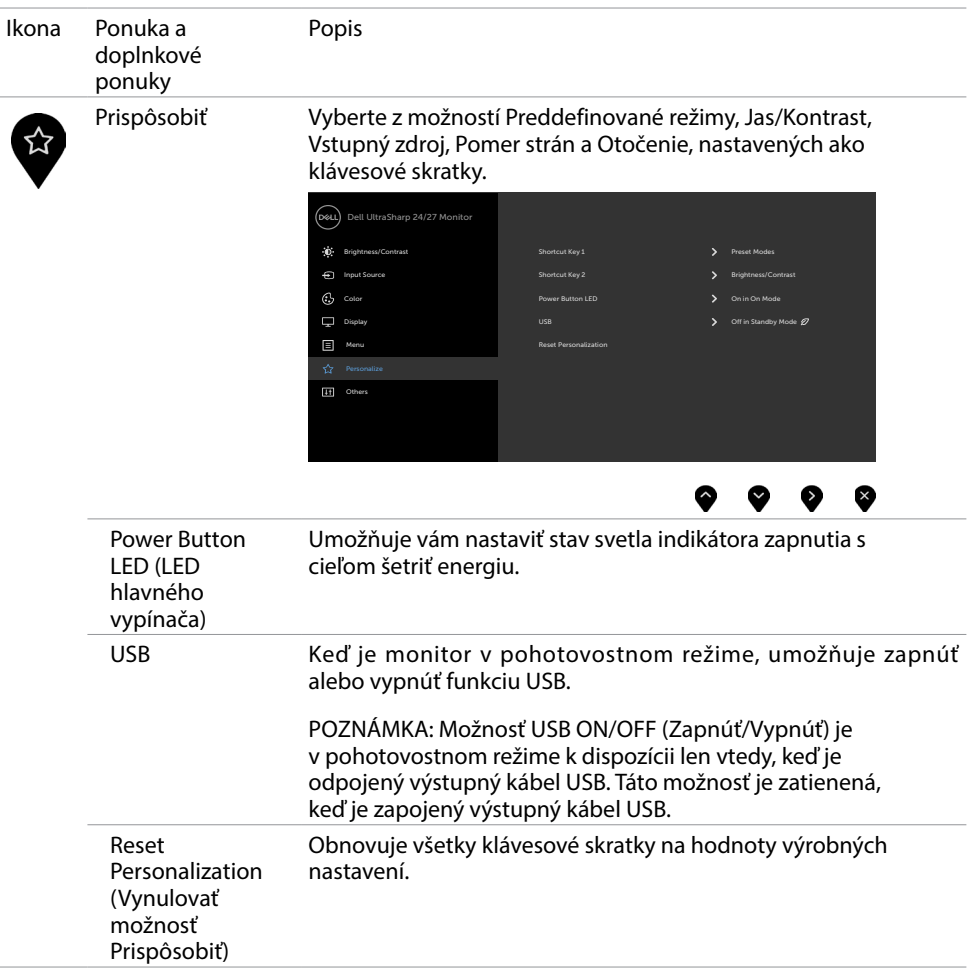

 $(\nabla)$ 

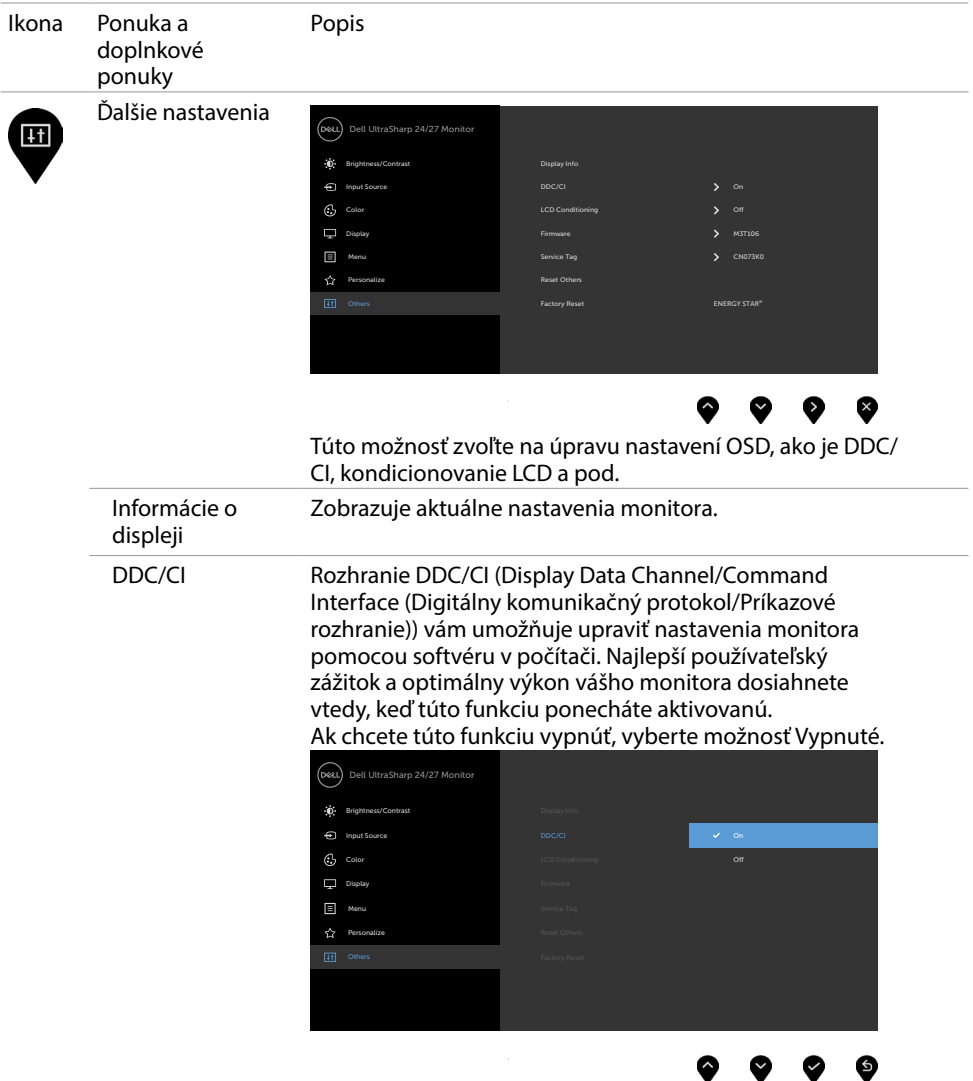

 $(PELL)$ 

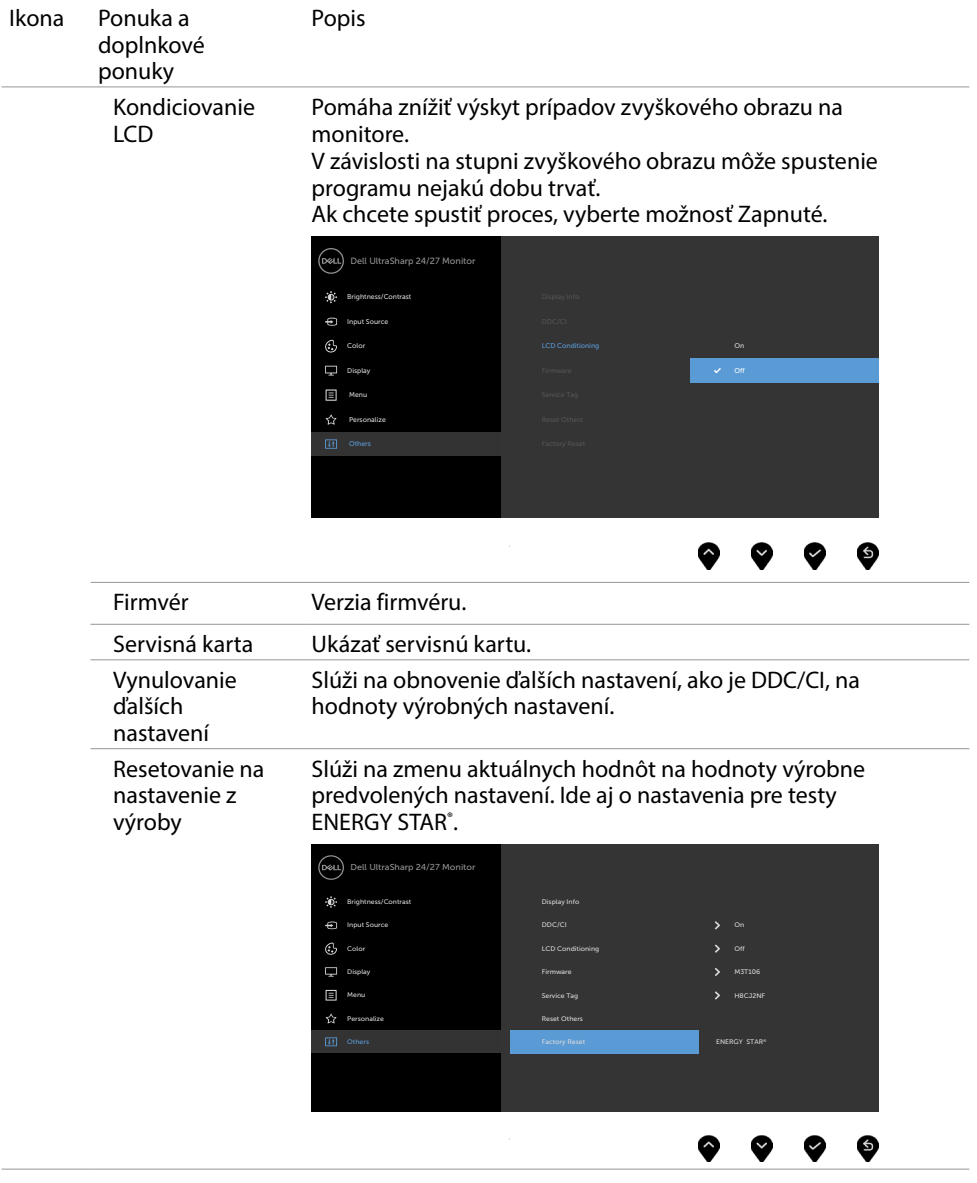

(dell

## Výstražné hlásenia OSD

Keď monitor nepodporuje príslušný režim rozlíšenia, zobrazí sa nasledovné hlásenie:

#### U2419H/U2419HX U2719D/U2719DX

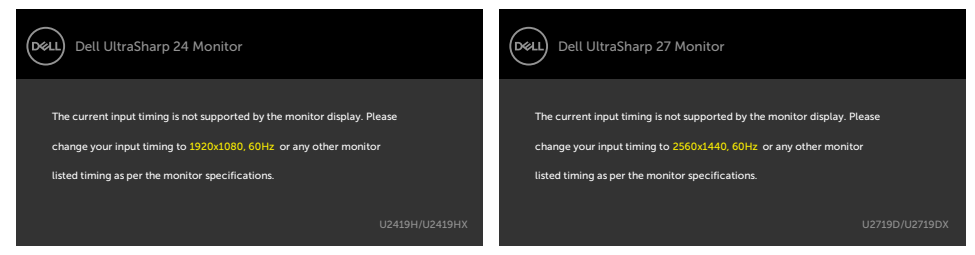

To znamená, že monitor nemôže byť zosynchronizovaný so signálom, ktorý prijíma z počítača. Adresovateľné rozsahy horizontálnej a vertikálnej frekvencie pre tento monitor si pozrite v časti [Technické parametre monitora.](#page-9-1) Odporúčaný režim je 1920 x 1080 (U2419H/U2419HX)/2560 x 1440(U2719D/U2719DX).

Pred zablokovaním funkcie DDC/CI sa zobrazí nasledovné hlásenie:

U2419H/U2419HX U2719D/U2719DX

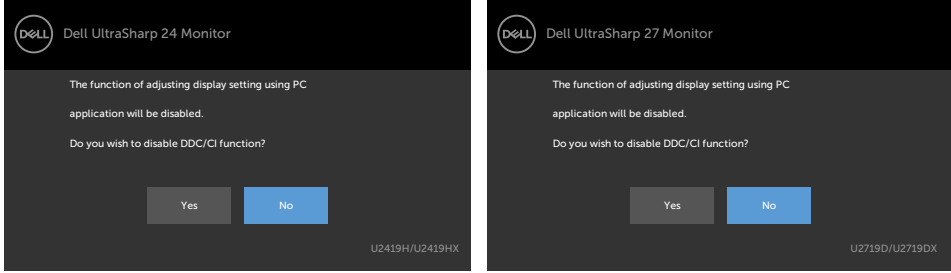

Keď displej prejde do pohotovostného režimu, zobrazí sa nasledujúca správa:

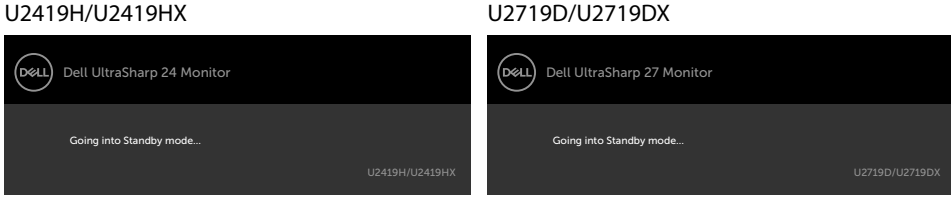

Ak chcete získať prístup do [OSD,](#page-34-2) zapnite počítač a monitor zapnite.

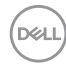

Ak stlačíte ktorékoľvek tlačidlo okrem tlačidla napájania, zobrazí sa jedno z nasledovných hlásení v závislosti od zvoleného vstupu:

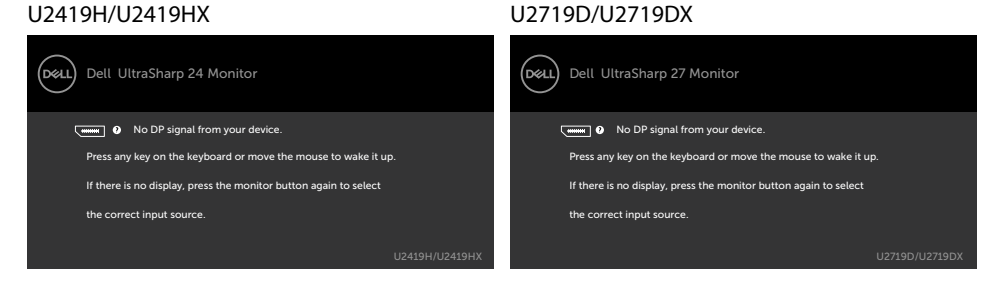

Ak sa zvolí buď vstup DP alebo HDMI a príslušný kábel nie je pripojený, zobrazí sa plávajúce dialógové okno tak, ako je to uvedené nižšie.

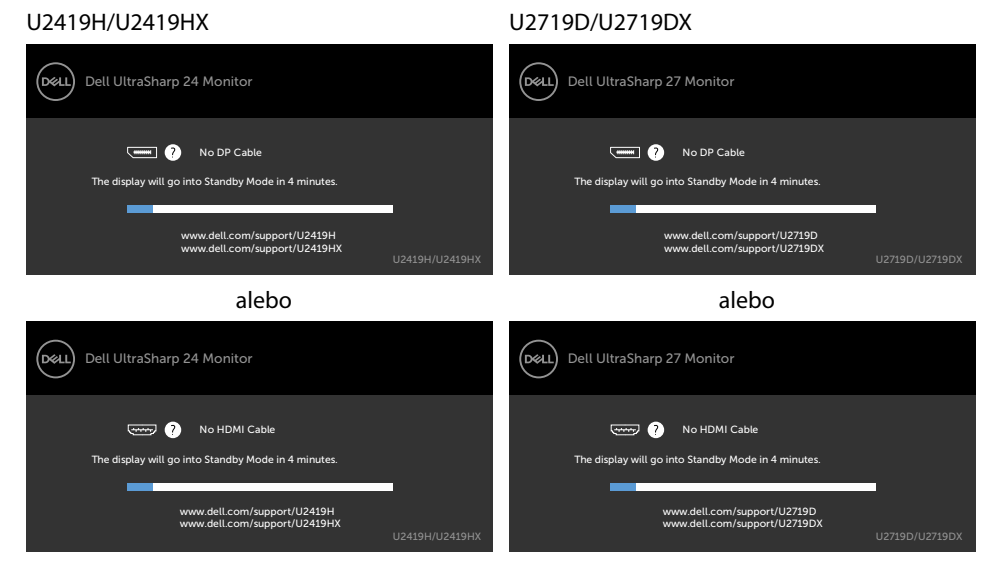

Vo funkcii Prispôsobiť zvoľte položky OSD Zapnúť v pohotovostnom režime a zobrazí sa nasledujúca správa:

#### U2419H/U2419HX U2719D/U2719DX

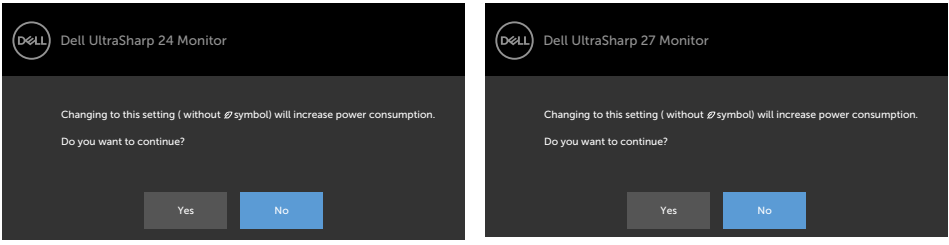

DELI

#### Ak je úroveň jasu nastavená na viac ako predvolená hodnota 75 %, zobrazí sa nasledujúca správa:

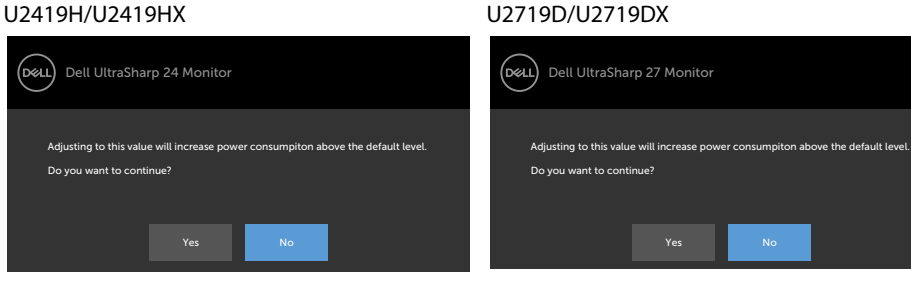

Ďalšie informácie si pozrite v časti [Riešenie problémov](#page-48-1).

DELL 48 | Zapnutie monitora <span id="page-48-1"></span><span id="page-48-0"></span> UPOZORNENIE: Skôr, než začnete vykonávať akékoľvek činnosti podľa tohto odseku, prečítajte si časť [Bezpečnostné pokyny](#page-53-2).

## Samokontrola

Tento monitor je vybavený funkciou Samokontrola, ktorá umožňuje zistiť, či monitor správne funguje. Ak je monitor aj počítač správne zapojený, ale obrazovka zostane tmavá, samokontrolu monitora spustite podľa nasledujúcich krokov:

- 1 Vypnite počítač aj monitor.
- 2 Zo zadnej strany počítača odpojte video kábel. Na zaistenie správnej samokontroly musíte zo zadnej strany počítača odpojiť video káble.
- 3 Zapnite monitor.

The floating dialog box should appear on-screen (against a black background), if the monitor cannot sense a video signal and is working correctly. While in self-test mode, the power LED remains white. Also, depending upon the selected input, one of the dialogs shown below will continuously scroll through the screen.

#### (реді Dell UltraSharp 24 Monitor (dell Dell UltraSharp 27 Monitor **No DP Cable WELL** No DP Cable The display will go into Standby Mode in 4 minutes. The display will go into Standby Mode in 4 minutes. r www.dell.com/support/U2419H www.dell.com/support/U2419HX www.dell.com/support/U2719D www.dell.com/support/U2719DX alebo alebo (рец) Dell UltraSharp 24 Monitor .<br>D&LL Dell UltraSharp 27 Monitor **Comp Comp No HDMI Cable** No HDMI Cable The display will go into Standby Mode in 4 minutes. The display will go into Standby Mode in 4 minutes. www.dell.com/support/U2419H www.dell.com/support/U2719D www.dell.com/support/U2419HX www.dell.com/support/U2719DX

- 4 This box also appears during normal system operation, if the video cable becomes disconnected or damaged.
- 5 Turn off your monitor and reconnect the video cable; then turn on both your computer and the monitor.

#### U2419H/U2419HX U2719D/U2719DX

DØLI

<span id="page-49-0"></span>Ak po vykonaní predchádzajúceho postupu obrazovka monitora zostane prázdna, skontrolujte video ovládač a počítačový systém, pretože váš monitor funguje správne.

## <span id="page-49-1"></span>Vstavaná diagnostika

Tento monitor má vstavaný diagnostický nástroj, ktorý vám pomôže určiť, či vyskytnutá abnormalita obrazovky predstavuje vnútorný problém monitora alebo počítača a grafickej karty.

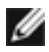

POZNÁMKA: Vstavaný diagnostický nástroj môžete spustiť iba v prípade, keď je video kábel odpojený a monitor je v režime samokontroly.

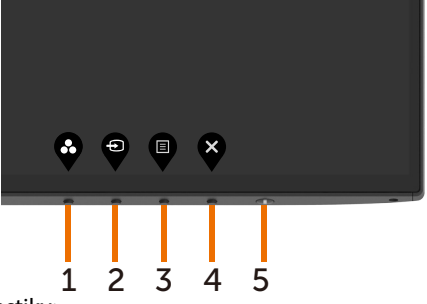

Spustenie vstavanej diagnostiky:

- 1 Uistite sa, že obrazovka je čistá (na povrchu obrazovky nesmie byť prach).
- 2 Zo zadnej strany počítača alebo monitora odpojte video kábel(le). Monitor sa prepne do režimu Samokontrola.
- 3 Stlačte tlačidlo 1 a podržte ho stlačené na 5 sekúnd. Zobrazí sa šedá obrazovka.
- 4 Obrazovku starostlivo skontrolujte ohľadne akýchkoľvek abnormalít.
- 5 Znovu stlačte tlačidlo 1 na prednom paneli. Farba obrazovky sa zmení na červenú.
- 6 Skontrolujte obrazovku, či nevykazuje žiadne abnormality.
- 7 Zopakovaním krokov č. 5 a 6 skontrolujte displej so zelenou, modrou, čiernou a bielou obrazovkou.

Tento test je skončený, keď sa zobrazí biela obrazovka. Ak chcete ukončiť, znovu stlačte tlačidlo 1.

Pokiaľ sa vstavaným diagnostickým nástrojom nezistia žiadne abnormality na obrazovke, monitor funguje správne. Skontrolujte grafickú kartu a počítač.

**D**&LI

# <span id="page-50-0"></span>Bežné poruchy

V nasledovnej tabuľke sa uvádzajú všeobecné informácie o bežných problémoch monitora, ktoré sa môžu vyskytnúť, ako aj možné riešenia.

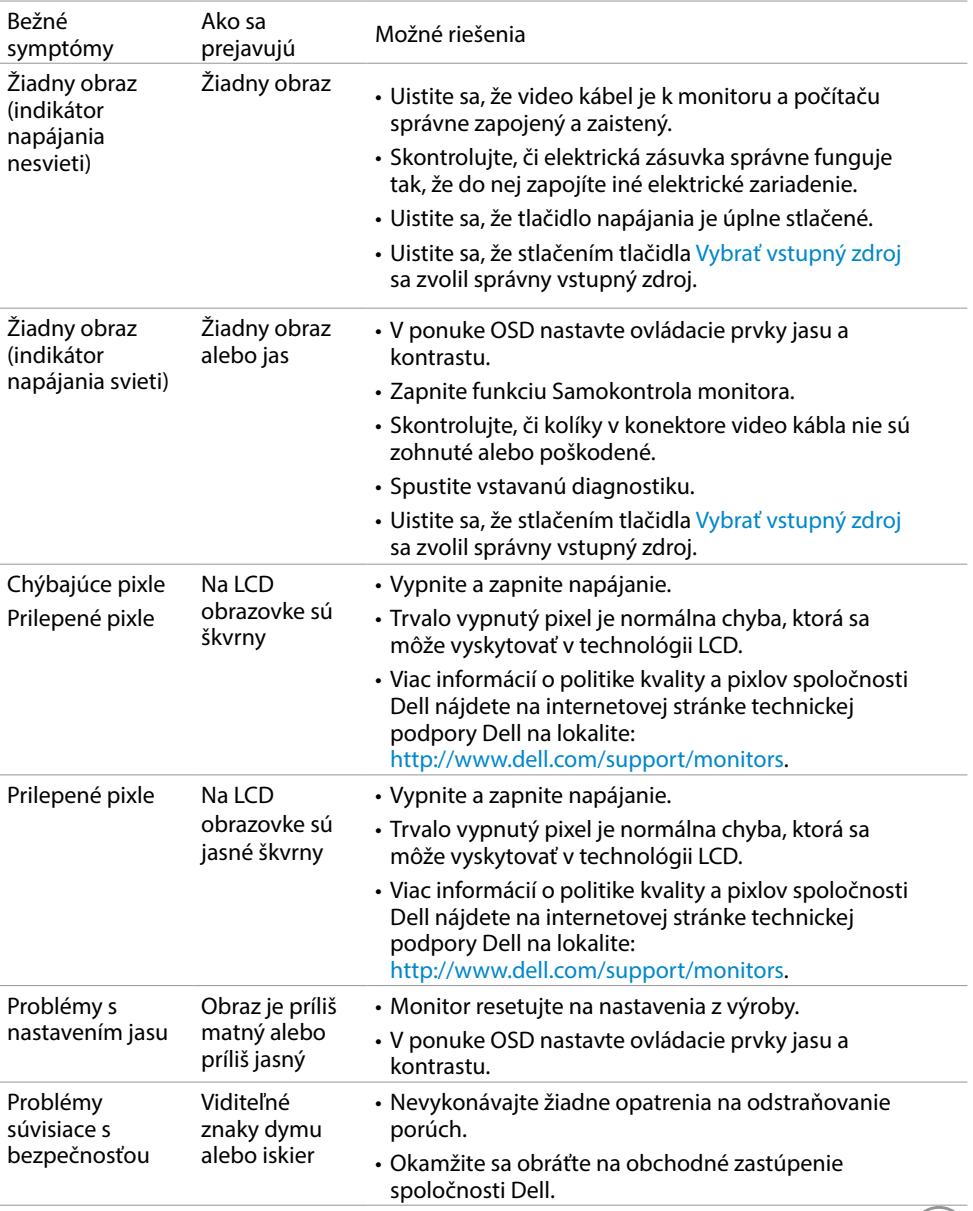

**DELL** 

<span id="page-51-0"></span>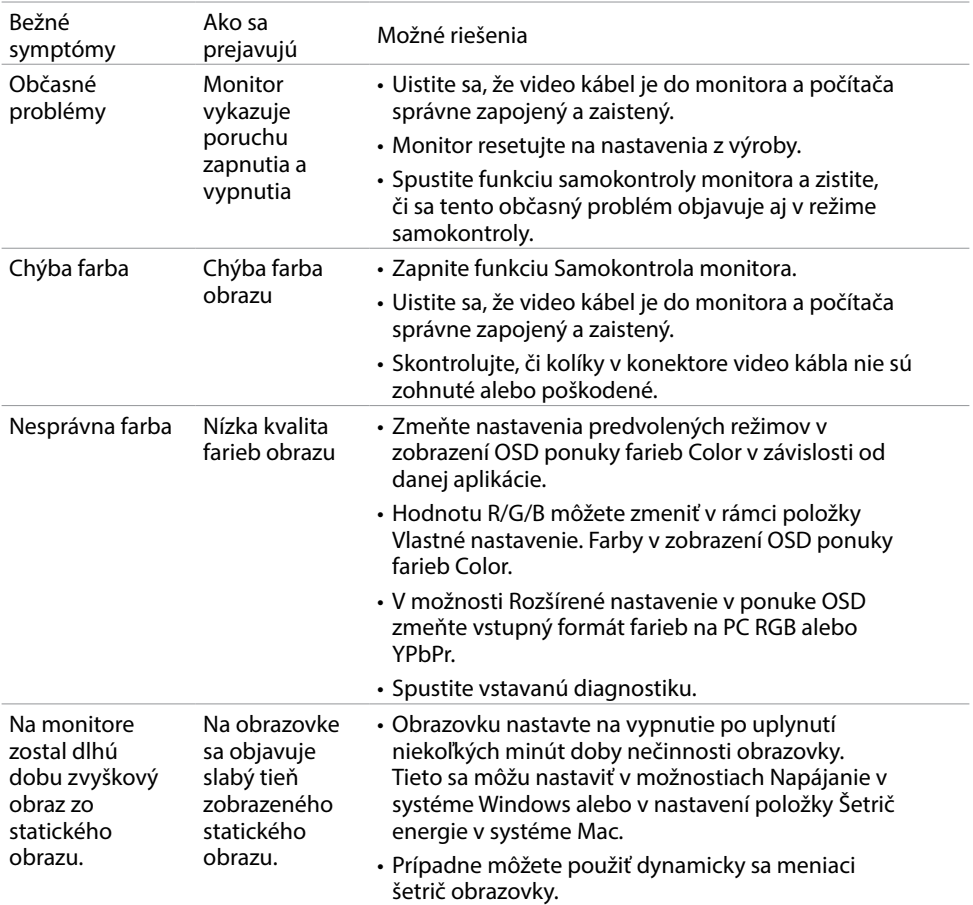

# Špecifické poruchy výrobku

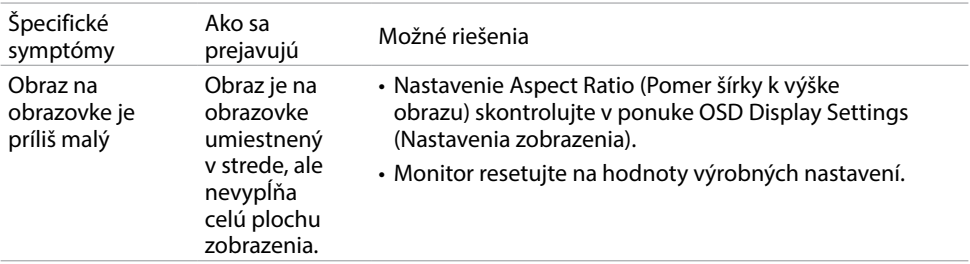

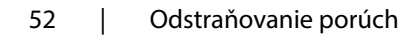

 $(\overline{DCL}$ 

<span id="page-52-0"></span>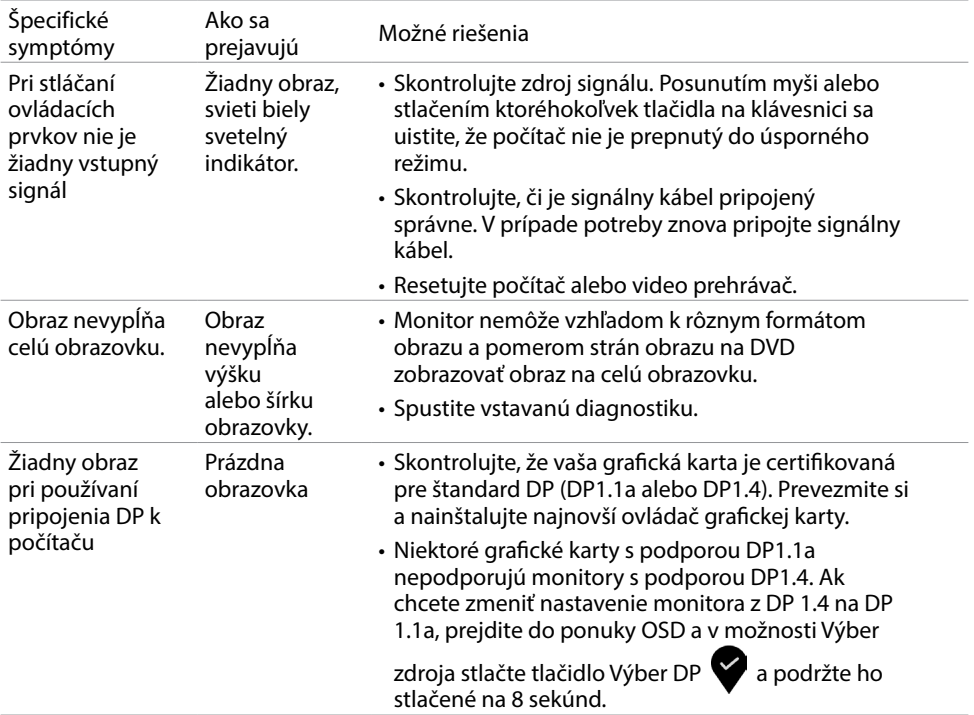

 $\left(\nabla \times L\right)$ 

# <span id="page-53-2"></span><span id="page-53-0"></span>Bezpečnostné pokyny

Používateľ by mal zvážiť umiestnenie displeja s lesklým rámov, pretože tento rám môže spôsobiť rušivé odrazy od okolitého svetla a svetlých plôch.

 VÝSTRAHA: Používanie ovládacích prvkov, nastavení alebo postupov, ktoré sa v tejto dokumentácii neuvádzajú, môže mať za následok nebezpečenstvo úrazu elektrickým prúdom alebo mechanické poškodenie.

Informácie týkajúce sa bezpečnostných pokynov si pozrite v časti Informácie týkajúce sa bezpečnosti, prostredia a predpisov (SERI).

## Upozornenia FCC (len pre USA) a ďalšie regulačné informácie

Upozornenia FCC a ďalšie regulačné informácie nájdete na webovej lokalite pre súlad s regulačnými predpismi na adrese www.dell.com/regulatory\_compliance.

# <span id="page-53-1"></span>Kontaktovanie spoločnosti Dell

Zákazníci v Spojených štátoch amerických môžu volať na číslo 800-WWW-DELL (800-999-3355)

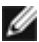

**POZNÁMKA: Ak nemáte aktívne internetové pripojenie, kontaktné informácie** môžete nájsť na objednávke, faktúre, dodacom liste, účtenke alebo v katalógu výrobkov spoločnosti Dell.

Spoločnosť Dell poskytuje niekoľko možností technickej podpory a servisu on-line alebo po telefóne. Ich dostupnosť sa líši podľa krajiny a výrobku a niektoré služby nemusia byť vo vašej oblasti dostupné.

Ak chcete získať on-line obsah pomoci pre monitor:

Navštívte internetovú stránku www.dell.com/support/monitors.

Ak chcete kontaktovať spoločnosť Dell ohľadne predaja, technickej podpory alebo záležitostí týkajúcich sa zákazníckeho servisu:

- 1 Navštívte stránku www.dell.com/support.
- 2 Overte vašu krajinu alebo váš región v rozbaľovacej ponuke Vybrať krajinu/región v ľavom hornom rohu tejto stránky.
- 3 Kliknite na položku Kontaktujte nás vedľa rozbaľovacej ponuky krajín.
- 4 Podľa potreby vyberte vhodnú službu alebo prepojenie na technickú podporu.
- 5 Vyberte spôsob kontaktovania spoločnosti Dell, ktorý vám vyhovuje.

# <span id="page-54-0"></span>Databáza produktov EÚ pre energetický štítok a karta s informáciami o produkte

U2419H: https://eprel.ec.europa.eu/qr/344772 U2419H WOST: https://eprel.ec.europa.eu/qr/349824 U2719D: https://eprel.ec.europa.eu/qr/344906

# Zostavenie monitora

#### Nastavenie rozlíšenia zobrazenia na hodnotu 1920 x 1080 (U2419H/U2419HX)/2560 x 1440(U2719D/ U2719DX) (maximum)

Na dosiahnutie najlepšieho výkonu nastavte rozlíšenie monitora na hodnotu 1920 x 1080 (U2419H/U2419HX)/2560 x 1440(U2719D/U2719DX) pixlov; postupujte podľa nasledujúcich krokov:

V operačnom systéme Windows Vista, Windows 7, Windows 8 alebo Windows 8.1:

- 1 Len v systémoch Windows 8 alebo Windows 8.1 zvoľte dlaždicu na pracovnej ploche počítača, ktorou sa počítač prepne do klasického zobrazenia pracovnej plochy
- 2 Pravým tlačidlom kliknite na pracovnú plochu a vyberte položku Rozlíšenie obrazovky.
- 3 Kliknite na rozbaľovací zoznam rozlíšení obrazovky a zvoľte možnosť 1920 x 1080 (U2419H/U2419HX)/2560 x 1440(U2719D/U2719DX).
- 4 Kliknite na tlačidlo OK.

V operačnom systéme Windows 10:

- 1 Pravým tlačidlom kliknite na pracovnú plochu a kliknite na nastavenie zobrazenia.
- 2 Kliknite na Advanced display settings (Rozšírené nastavenie zobrazenia).
- 3 Kliknite na rozbaľovací zoznam Resolution (Rozlíšenie) a zvoľte rozlíšenie 1920 x 1080 (U2419H/U2419HX)/2560 x 1440(U2719D/U2719DX).
- 4 Kliknite na Apply (Použiť).

Ak sa vám nezobrazí odporúčané rozlíšenie ako voliteľná možnosť, zrejme bude potrebné aktualizovať ovládač grafickej karty. Vyberte nižšie uvedenú možnosť, ktorá najlepšie charakterizuje počítačový systém, ktorý používate, a postupujte podľa uvedených krokov.

#### Počítač Dell

- 1 Navštívte stránku www.dell.com/support, zadajte servisné označenie vášho počítača a prevezmite si najnovší ovládač pre svoju video kartu.
- 2 Po nainštalovaní ovládačov pre grafický adaptér sa znovu pokúste nastaviť rozlíšenie na 1920 x 1080 (U2419H/U2419HX)/2560 x 1440(U2719D/U2719DX).

Príloha | 55

DØLI

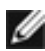

POZNÁMKA: Ak sa vám nedarí nastaviť rozlíšenie na 1920 x 1080 (U2419H/ U2419HX)/2560 x 1440(U2719D/U2719DX), obráťte sa na obchodné zastúpenie Dell a informujte sa na grafický adaptér, ktorý podporuje tieto rozlíšenia.

### Iný počítač ako Dell

V operačnom systéme Windows Vista, Windows 7, Windows 8 alebo Windows 8.1:

- 1 Len pre Windows 8 alebo Windows 8.1 ak chcete prepnúť na klasickú pracovnú plochu, vyberte dlaždicu Pracovná plocha.
- 2 Pravým tlačidlom kliknite na pracovnú plochu a kliknite na položku Personalization (Prispôsobiť).
- 3 Kliknite na položku Change Display Settings (Zmeniť nastavenia obrazovky).
- 4 Kliknite na položku Advanced Settings (Rozšírené nastavenia).
- 5 Z popisu v hornej časti okna identifikujte dodávateľa vášho grafického ovládača (napr. NVIDIA, AMD, Intel atď.).
- 6 Aktualizovaný ovládač hľadajte na webovej lokalite poskytovateľa grafickej karty (napríklad http://www.AMD.com ALEBO http://www.NVIDIA.com).
- 7 Po nainštalovaní ovládačov pre váš grafický adaptér sa rozlíšenie znovu pokúste nastaviť na hodnotu 1920 x 1080 (U2419H/U2419HX)/2560 x 1440(U2719D/ U2719DX).

V operačnom systéme Windows 10:

- 1 Pravým tlačidlom kliknite na pracovnú plochu a kliknite na nastavenie zobrazenia.
- 2 Kliknite na Advanced display settings (Rozšírené nastavenie zobrazenia).
- 3 Kliknite na možnosť Display adapter properties (Vlastnosti grafického adaptér).
- 4 Z popisu v hornej časti okna identifikujte dodávateľa vášho grafického ovládača (napr. NVIDIA, AMD, Intel atď.).
- 5 Aktualizovaný ovládač hľadajte na webovej lokalite poskytovateľa grafickej karty (napríklad http://www.AMD.com ALEBO http://www.NVIDIA.com).
- 6 Po nainštalovaní ovládačov pre váš grafický adaptér sa rozlíšenie znovu pokúste nastaviť na hodnotu 1920 x 1080 (U2419H/U2419HX)/2560 x 1440(U2719D/ U2719DX).

**DEL** 

POZNÁMKA:Ak nedokážete nastaviť odporúčané rozlíšenie, kontaktujte výrobcu svojho počítača alebo zakúpte adaptér grafickej karty s podporou rozlíšenia obrazu.

# <span id="page-56-0"></span>Pokyny pre údržbu

#### Čistenie monitora

 VÝSTRAHA: Pred čistením monitora odpojte sieťový kábel monitora od elektrickej zásuvky.

 $\triangle$  UPOZORNENIE: Pred čistením monitora si prečítajte a dodržiavajte bezpečnostné [pokyny](#page-53-2).

V rámci osvedčených postupov pri vybaľovaní, čistení alebo manipulácii s monitorom dodržiavajte pokyny uvedené v zozname nižšie:

- Na čistenie antistatickej obrazovky používajte čistú, mäkkú handričku slabo navlhčenú vo vode. Ak je to možné, používajte špeciálnu tkaninu na čistenie obrazoviek, ktorá je vhodná na antistatický povlak. Nepoužívajte benzén, riedidlo, čpavok, abrazívne čistidlá alebo stlačený vzduch.
- Na čistenie monitora používajte handričku slabo navlhčenú v teplej vode. Vyhnite sa používaniu akéhokoľvek čistiaceho prostriedku, pretože niektoré čistiace prostriedky zanechávajú na monitore mliečny povlak.
- Ak si pri vybaľovaní monitora všimnete biely prášok, utrite ho handričkou.
- S monitorom zaobchádzajte opatrne, aby sa nepoškriabal, pretože stopy po škrabancoch sú na monitoroch tmavej farby viac viditeľné, ako na monitoroch svetlej farby.
- Ak chcete na vašom monitore udržať najlepšiu kvalitu obrazu, používajte dynamicky sa meniaci šetrič obrazovky a monitor vypnite, keď sa práve nepoužíva.

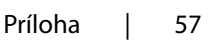